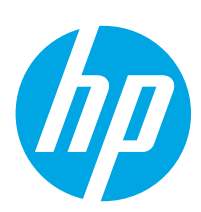

# Color LaserJet Enterprise MFP M681, M682

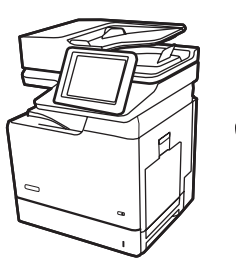

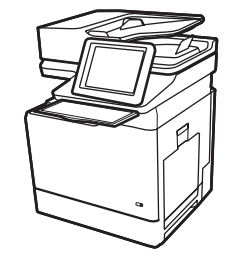

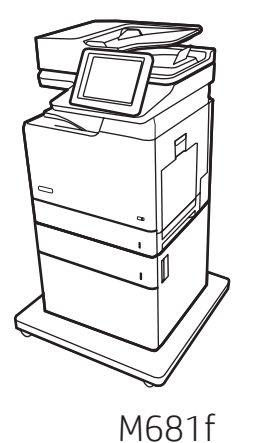

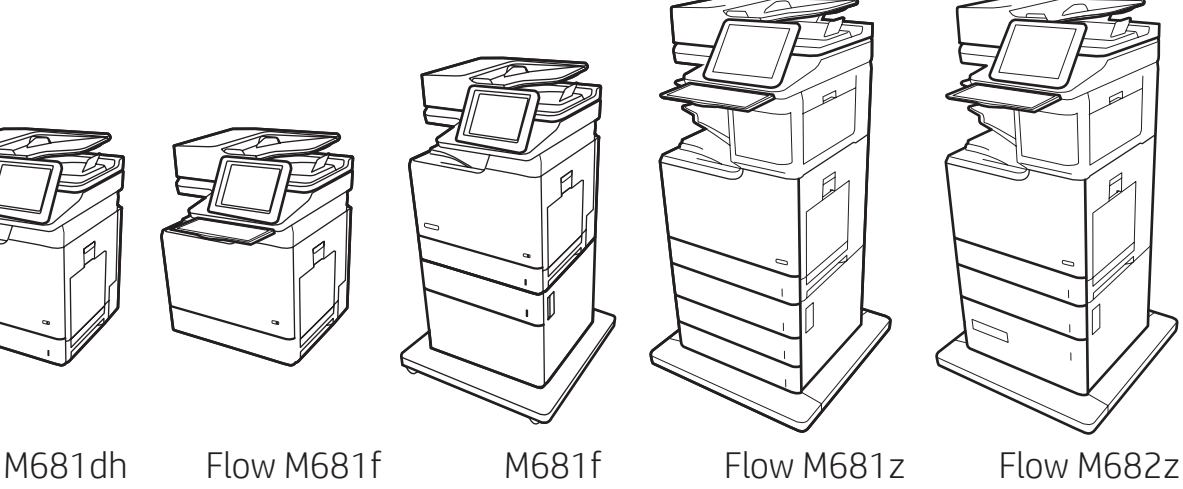

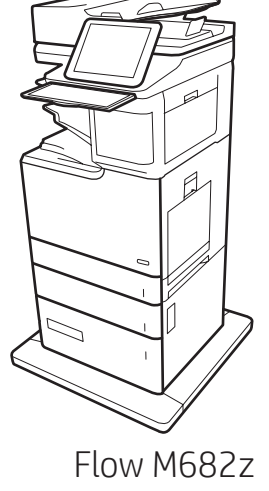

- EN Installation Guide FR Guide d'installation DE Installationshandbuch IT Guida all'installazione ES Guía de instalación CA Guia d'instal·lació HR Vodič kroz instalaciju CS Průvodce instalací DA Installationsvejledning NL Installatiehandleiding **F**D Asennusopas EL Οδηγός εγκατάστασης HU Telepítési útmutató KK Орнату нұсқаулығы
	-
- NO Installasjonsveiledning
- PL Instrukcja instalacji
- PT Guia de Instalação
- RO Ghid de instalare
- RU Руководство по установке
- SK Inštalačná príručka
- SL Priročnik za namestitev
- SV Installationsguide
- TR Kurulum Kılavuzu
- UK Посібник зі встановлення

AR دليل التثبيت

www.hp.com/support/colorljM681MFP www.hp.com/support/colorljM682MFP

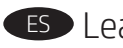

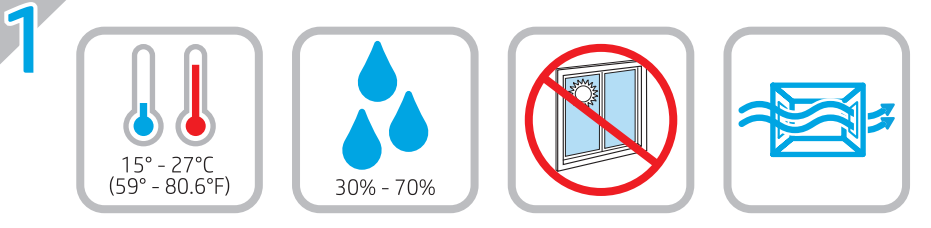

EN Select a sturdy, well-ventilated, dust-free area, away from direct

FR Choisissez un support solide et un endroit propre, bien aéré et à

DE Stellen Sie den Drucker an einem stabilen, gut durchlüfteten und

l'abri du rayonnement direct du soleil pour placer votre imprimante.

sunlight to position the printer.

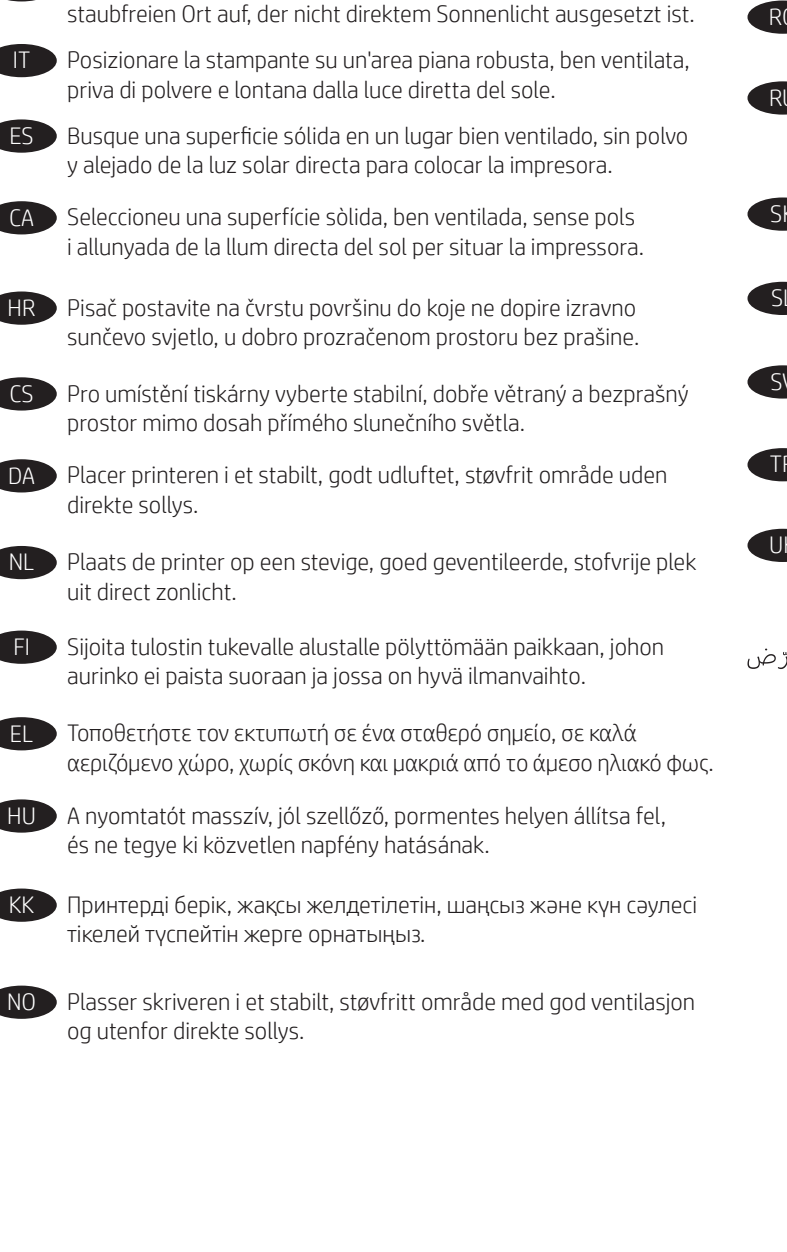

PL Do umieszczenia drukarki wybierz solidne, dobrze wentylowane i pozbawione kurzu miejsce, w którym drukarka nie będzie wystawiona na bezpośrednie działanie promieni słonecznych.

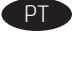

PT Escolha um local firme, bem ventilado, sem poeira e longe da exposição direta à luz do sol para instalar a impressora.

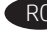

RO Pentru a amplasa imprimanta, alegeţi un loc stabil, bine ventilat şi fără praf, ferit de lumina directă a soarelui.

Выберите для установки принтера хорошо проветриваемое непыльное место, не допускающее попадания прямых солнечных лучей.

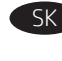

Tlačiareň umiestnite na stabilnom, dobre vetranom a bezprašnom mieste, na ktoré nedopadá priame slnečné svetlo.

SL Tiskalnik postavite na trdno površino v dobro prezračevanem in čistem prostoru, ki ni izpostavljen neposredni sončni svetlobi.

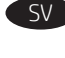

Placera skrivaren på en stadig, dammfri yta med god ventilation och undvik direkt solljus.

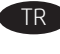

TR Yazıcıyı yerleştirmek için doğrudan güneş ışığından uzak, sağlam, iyi havalandırılan ve tozsuz bir konum seçin.

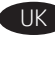

UK Встановлюйте принтер на стійкій поверхні в добре провітрюваному й очищеному від пилу приміщенні, подалі від прямих сонячних променів.

اختر مكانًا ثابتًا، تتم تهويته بشكل جيد، وخاليًا من الغبار، وغير معرّ ض لأشعة الشمس المباشرة لتضع فيه الطابعة.

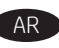

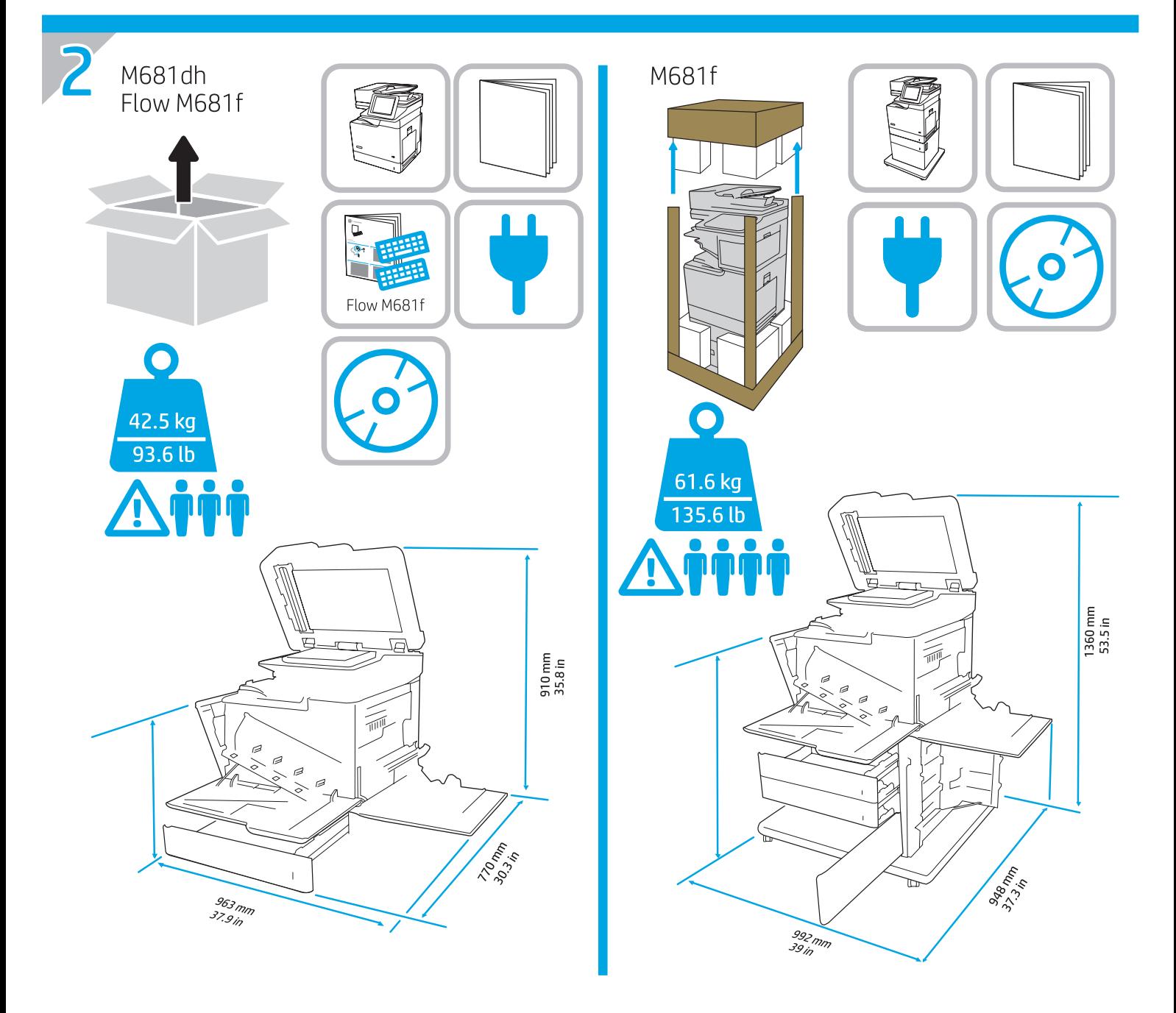

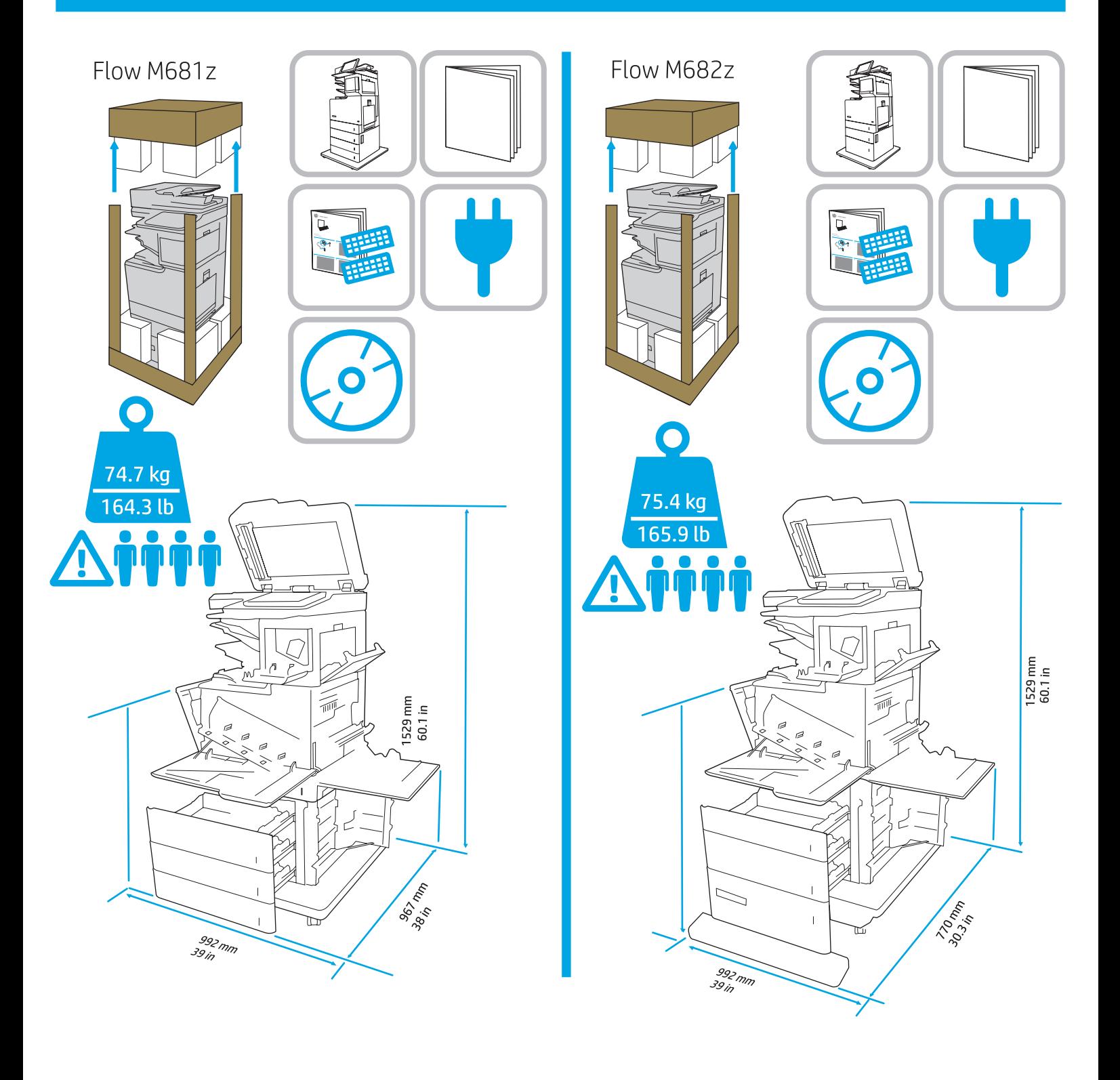

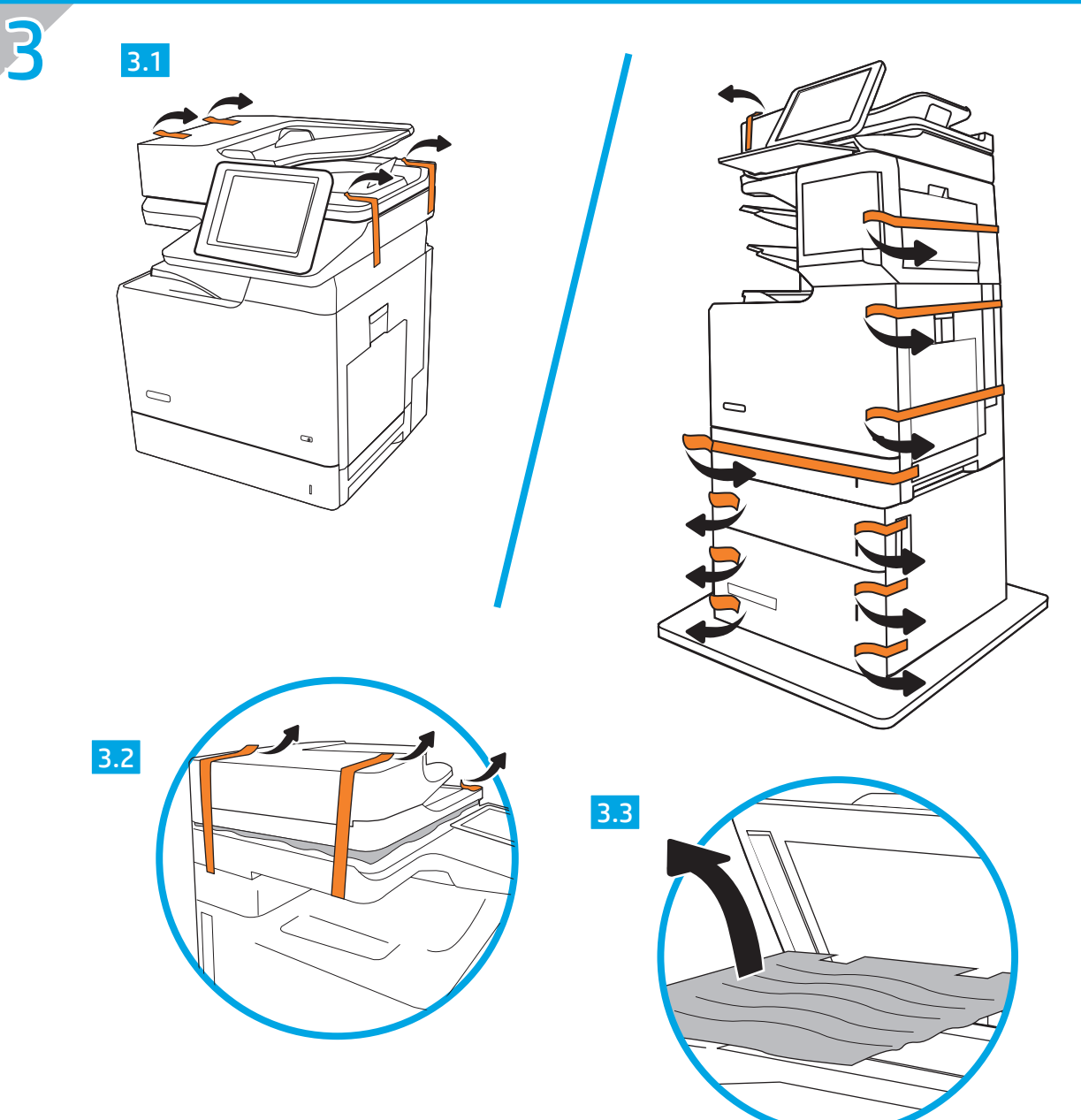

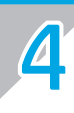

Λ

CAUTION: Do not extend more than one paper tray at a time. Do not use paper tray as a step. Keep hands out of paper trays when closing. All travs must be closed when moving the printer.

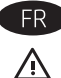

ATTENTION : Ne pas utiliser plus d'un bac à papier à la fois. N'utilisez pas le bac à papier comme marche pied. Ecartez vos mains des bacs à papier lors de la fermeture. Lorsque vous déplacez l'imprimante, tous les bacs doivent être fermés.

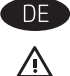

ACHTUNG: Ziehen Sie jeweils nur ein Papierfach heraus. Benutzen Sie das Papierfach nicht als Stufe. Achten Sie darauf, dass Sie Ihre Hände beim Schließen der Papierfächer nicht einklemmen. Wenn Sie den Drucker bewegen,

müssen alle Fächer geschlossen sein.

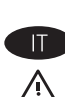

ATTENZIONE: Non estendere più di un vassoio carta alla volta. Non utilizzare il vassoio della carta come gradino.

Tenere le mani lontane dai vassoi della carta guando vengono chiusi. Tutti i vassoi devono essere chiusi durante il trasporto della stampante.

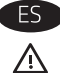

PRECAUCIÓN: No extienda más de una bandeja para papel cada vez. No utilice la bandeja para papel como apoyo para subirse encima. Mantenga las manos alejadas de las bandejas para papel cuando las cierre.

Todas las bandejas deben estar cerradas para mover la impresora.

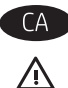

CATENCIÓ: No obriu més d'una safata de paper a la vegada. No utilitzeu la safata de paper com a suport.

No poseu les mans a les safates de paper quan les tanqueu. S'han de tancar totes les safates en desplaçar la impressora.

⚠

**HR** COPREZ: Nemojte istodobno otvarati više od jedne ladice za papir. Nemojte koristiti ladice za papir kao stepenice. Izvadite ruke iz ladice prilikom zatvaranja. Sve ladice moraju biti zatvorene kada pomičete pisač.

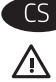

UPOZORNĚNÍ: Nevytahujte současně více než jeden zásobník papíru. Na zásobníky papíru nikdy nestoupejte. Při zavírání zásobníků papíru do nich nevkládejte ruce. Při přenášení tiskárny musí být všechny zásobníky zavřené.

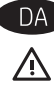

FORSIGTIG: Forlæng ikke mere end én papirbakke ad gangen. Brug ikke papirbakken til at stå på.

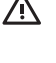

Hold hænderne væk fra papirbakkerne, når du lukker. Alle bakker skal være lukket, når du flytter printeren.

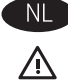

Gebruik een papierlade niet als een opstapje. Houd uw handen uit de papierlades wanneer deze worden gesloten. Alle laden moeten zijn gesloten als u de printer verplaatst.

VOORZICHTIG: Breid niet meer dan één papierlade tegelijk uit.

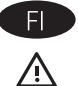

HUOMIO: Avaa enintään yksi paperilokero kerrallaan. Älä käytä paperilokeroa askelmana.

Pidä kädet paperilokeroiden ulkopuolella, kun suljet ne. Kaikkien lokeroiden on oltava kiinni, kun siirrät tulostinta.

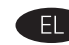

 $\Delta$ 

ΠΡΟΣΟΧΗ: Μην ανοίγετε περισσότερους από έναν δίσκους χαρτιού ταυτόχρονα. Μην πατάτε επάνω στο δίσκο χαρτιού. Κρατήστε τα χέρια σας μακριά από τους δίσκους χαρτιού όταν τους κλείνετε. Όλοι οι δίσκοι πρέπει να είναι κλειστοί, όταν μετακινείτε τον εκτυπωτή.

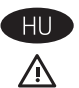

VIGYÁZAT! Ne húzzon ki több papírtálcát egyszerre. Ne használja a papírtálcát lépcsőként. Ne tartsa a kezeit a papírtálcákban, amikor azok záródnak. A nyomtató mozgatásakor minden tálcának zárva kell lennie.

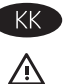

ЕСКЕРТҮ: бір уақытта бір қағаз науасын ғана ұзартыңыз. Қағаз науасын қадам ретінде пайдаланбаңыз. Жабу кезінде қағаз науаларын қолмен ұстамаңыз. Принтерді жылжытқанда барлық науалар жабық болуы кажет.

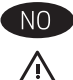

FORSIKTIG: Du må ikke utvide med mer enn én papirskuff om gangen. Ikke bruk papirskuffen som trappetrinn. Hold hender unna papirskuffene når de lukkes. Alle skuffer må være lukket når skriveren skal flyttes.

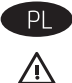

OSTROŻNIE: Nie należy rozsuwać więcej niż jednego podajnika papieru jednocześnie. Nie należy używać podajnika papieru jako stopnia. Podczas zamykania podajników papieru nie należy wkładać do nich rąk. Podczas przenoszenia drukarki należy zamknąć wszystkie podajniki.

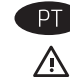

CUIDADO: Não estenda mais de uma bandeja de papel ao mesmo tempo. Não use papel na bandeja como um degrau. Afaste suas mãos da bandeja do papel ao fechá-la. Todas as bandejas devem estar fechadas quando transportar a impressora.

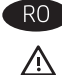

ATENȚIE: Nu extindeți mai mult de o tavă pentru hârtie la un moment dat. Nu utilizați tava de hârtie drept scară. Țineți mâinile la distanță în afara tăvilor de hârtie când le închideți. Toate tăvile trebuie să fie închise la mutarea imprimantei.

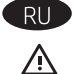

ПРЕДУПРЕЖДЕНИЕ. Не выдвигайте одновременно более одного лотка. Не используйте лоток для бумаги в качестве ступеньки. Убирайте руки при закрытии лотков для бумаги. При перемещении принтера все лотки должны быть закрыты.

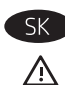

UPOZORNENIE: Nikdy naraz nerozkladajte viac než jeden zásobník papiera. Nepoužívajte zásobník papiera ako schodík. Pri zatváraní zásobníkov papiera do nich neklaďte ruky. Pri presúvaní tlačiarne musia byť všetky zásobníky zatvorené.

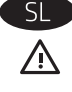

POZOR: Naenkrat lahko razširite samo en pladenj za papir. Pladnja za papir ne uporabljajte za stopnico. Pri zapiranju pladnjev za papir v te ne segajte z rokami. Med premikanjem tiskalnika morajo biti zaprti vsi pladnji.

 $SV$  $\triangle$  VIKTIGT: Dra inte ut fler än ett fack för ark åt gången. Stå inte på pappersfacket och använd det inte som en trappaom ett #steg. Se till så att du inte klämmer fingrarna i pappersfacken när du stänger dem. Alla fack måste vara stängda när du flyttar skrivaren.

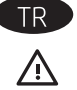

DİKKAT: Bir seferde birden fazla kağıt tepsisi uzatmayın. Kağıt tepsisini bir basamak olarak kullanmayın. Kağıt tepsilerini kapatırken ellerinizi sıkıştırmayın. Yazıcıyı taşırken tüm tepsilerin kapalı olması gerekir.

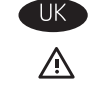

ПОПЕРЕДЖЕННЯ. Не висувайте кілька лотків для паперу водночас. Не використовуйте лоток для паперу як підніжку. Бережіть руки під час закривання лотків з папером. Під час переміщення принтера усі лотки мають бути закриті.

تنبيه: لا تستخدم أآثر من درج واحد للورق في الوقت ذاته. لا تستخدم درج الورق آدرجة سلم. أبق يديك بعيدتَين عن أدراج الورق عند إغلاقها.<br>يجب إغلاق جميع الأدراج عند نقل الطابعة.

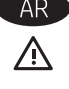

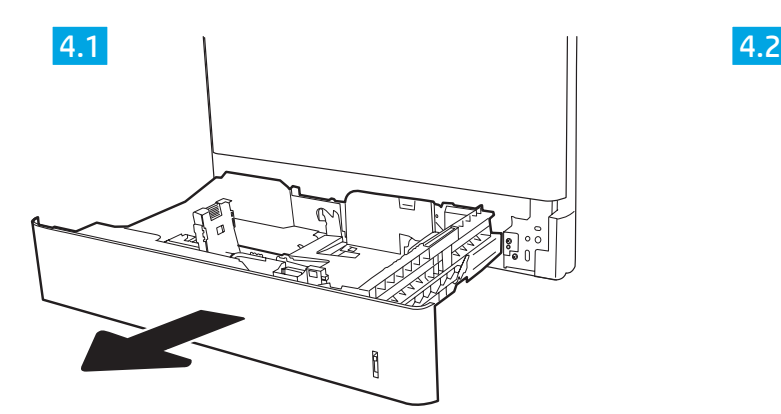

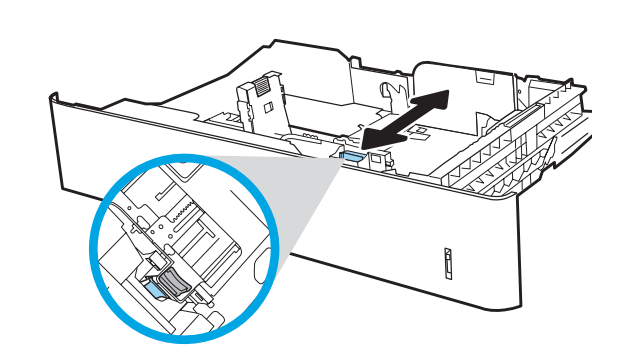

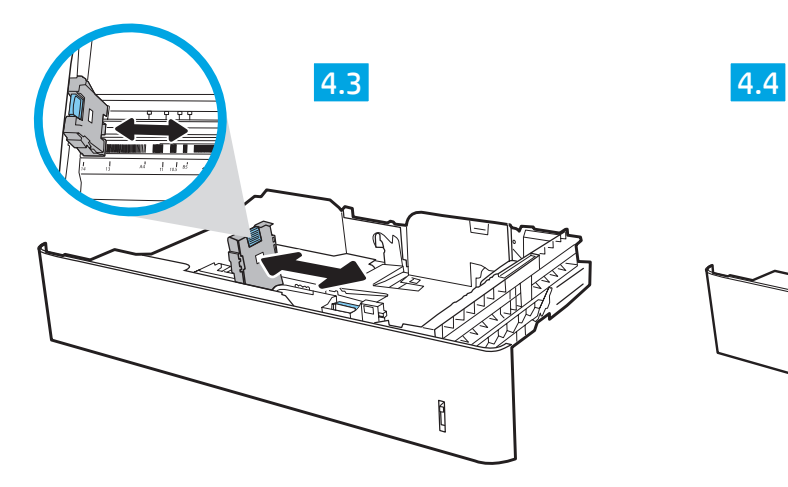

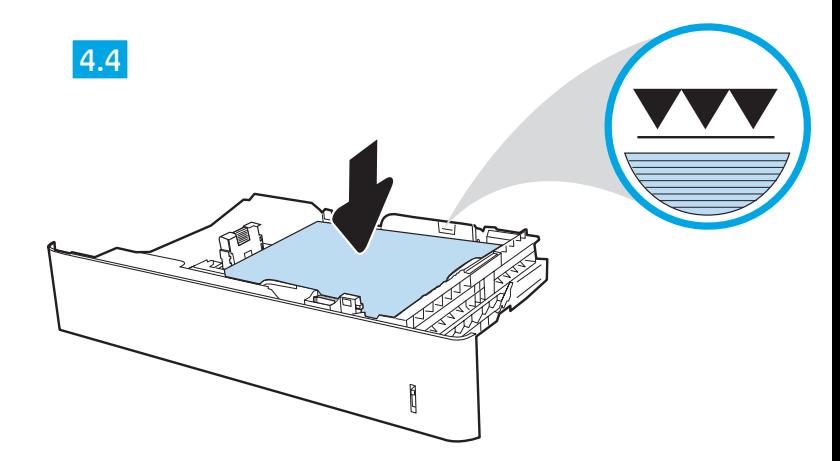

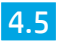

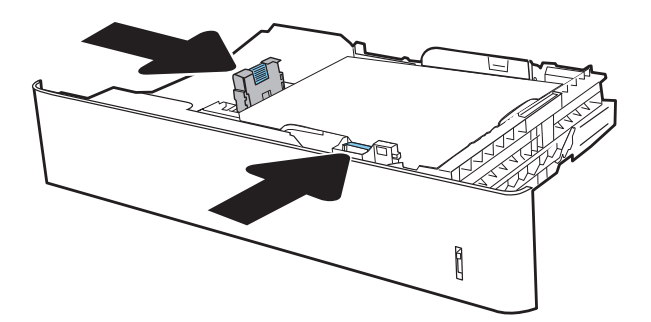

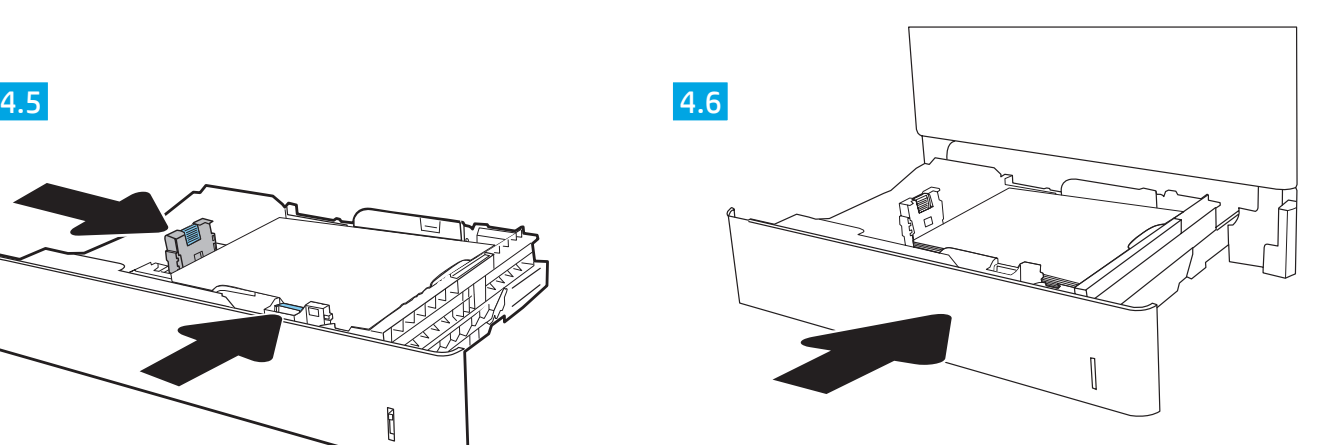

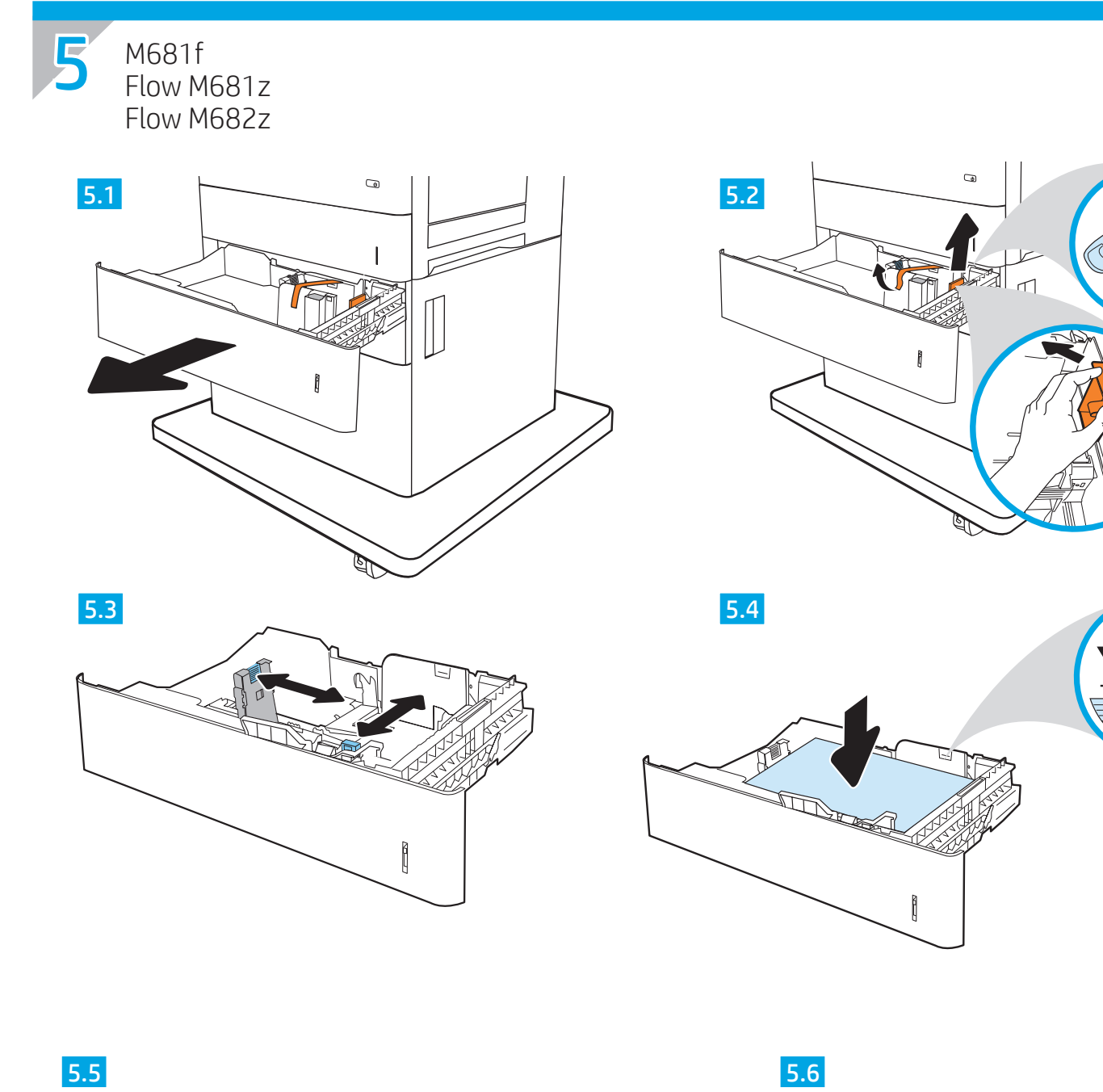

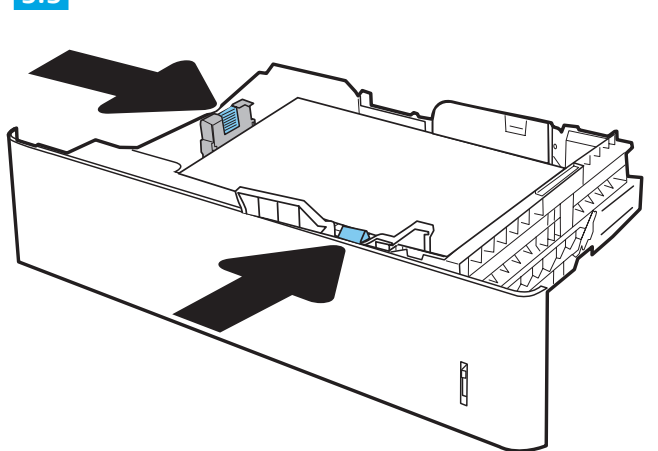

 $\biggl[$ 

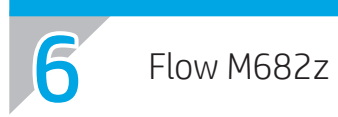

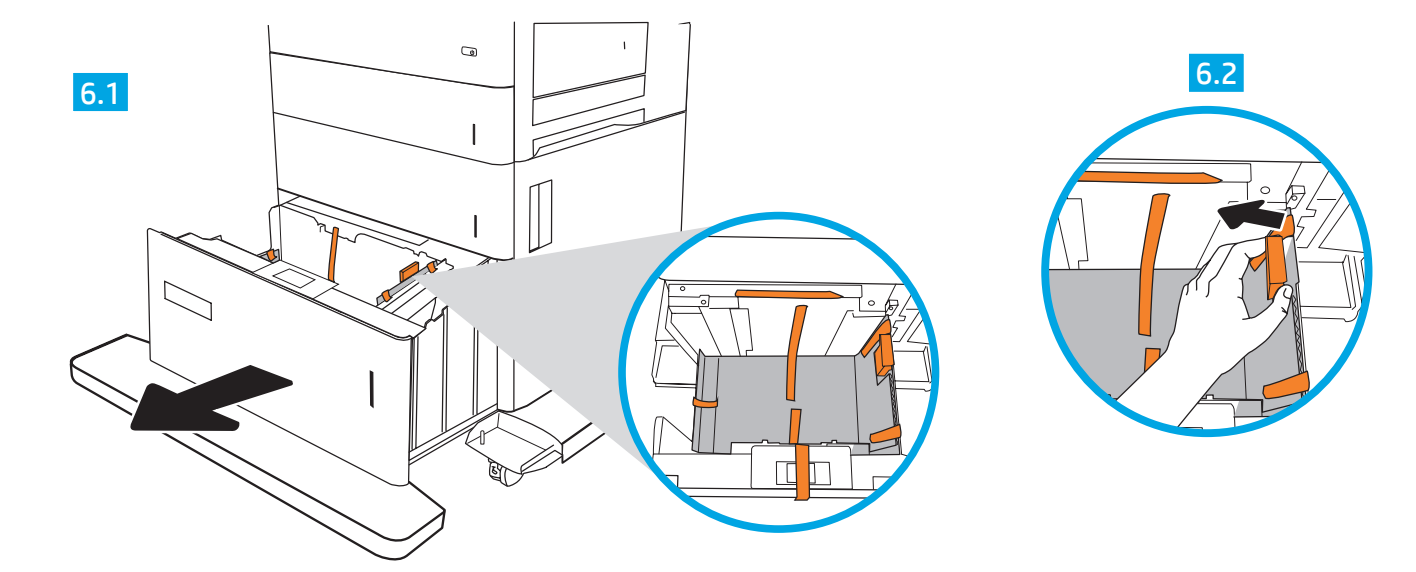

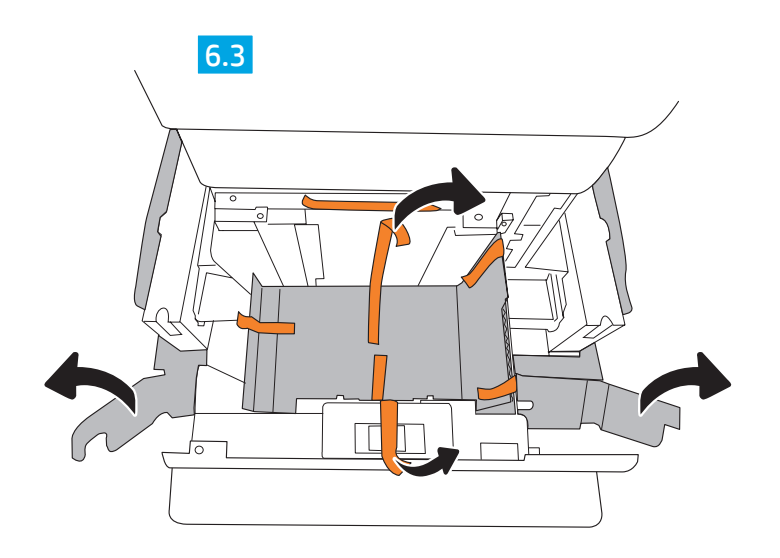

6.4

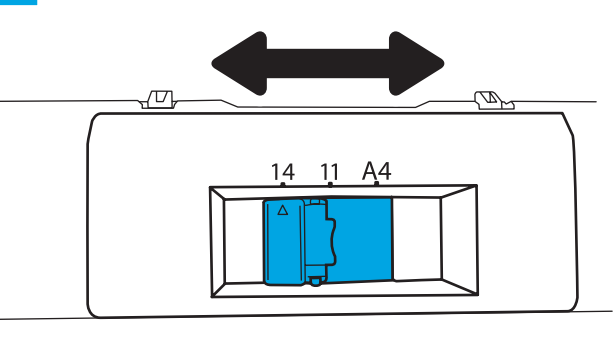

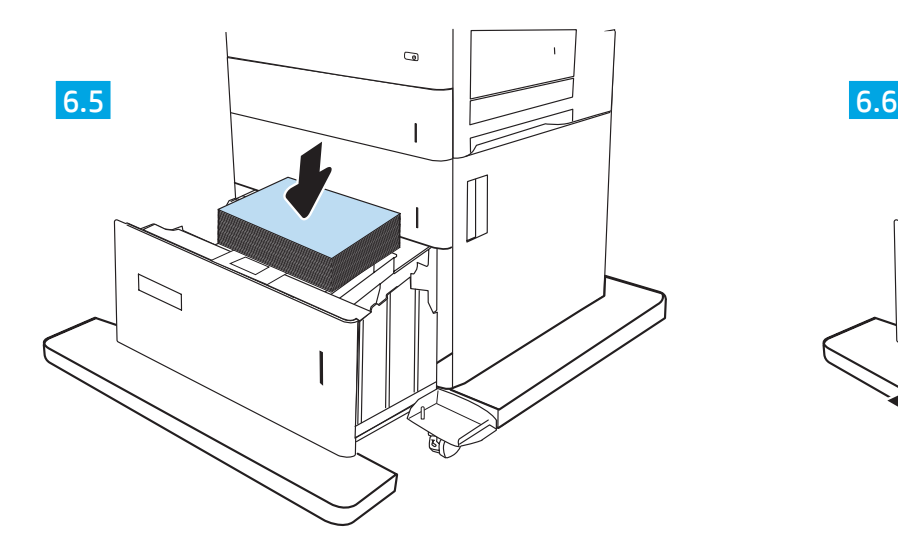

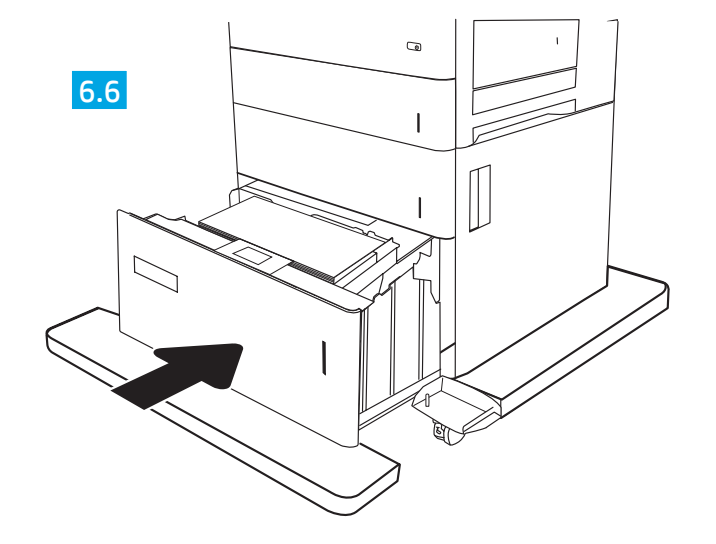

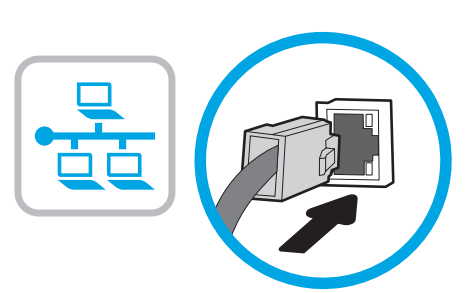

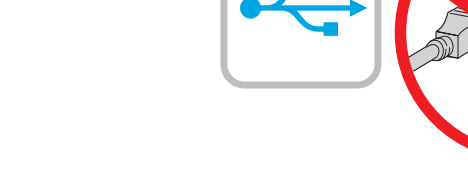

EN If you are connecting to a network, connect the network cable now. CAUTION: Do not connect the USB cable now. NOTE: The cables are not included with the printer.

FR Si vous vous connectez à un réseau, branchez le câble réseau maintenant.

ATTENTION : Ne connectez pas le câble USB pour le moment. REMARQUE : Les câbles ne sont pas fournis avec l'imprimante.

Wenn Sie das Gerät mit einem Netzwerk verbinden möchten, schließen Sie das Netzwerkkabel jetzt an. VORSICHT: Schließen Sie das USB-Kabel nicht sofort an.

HINWEIS: Die Kabel sind nicht im Lieferumfang des Druckers enthalten.

Se ci si connette a una rete, collegare ora il cavo di rete. ATTENZIONE: non collegare il cavo USB ora. NOTA: i cavi non sono inclusi con la stampante.

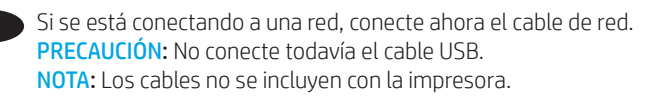

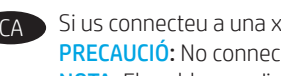

Si us connecteu a una xarxa, connecteu el cable de xarxa ara. PRECAUCIÓ: No connecteu encara el cable USB. NOTA: Els cables no s'inclouen amb la impressora.

Ako se povezujete na mrežu, sada priključite mrežni kabel. OPREZ: nemojte sada spajati USB kabel. NAPOMENA: kabeli se ne isporučuju s pisačem.

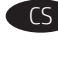

7

CS Pokud budete produkt chtít připojit k síti, připojte síťový kabel. UPOZORNĚNÍ: Kabel USB nyní nepřipojujte. POZNÁMKA: Kabely nejsou s tiskárnou dodány.

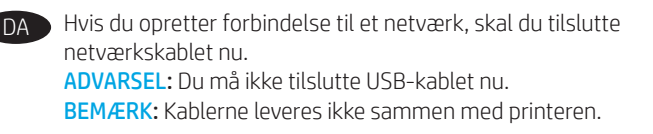

Sluit de netwerkkabel nu aan als u verbinding wilt maken met een netwerk. LET OP: Sluit de USB-kabel nu nog niet aan. OPMERKING: De kabels zijn niet bij de printer inbegrepen.

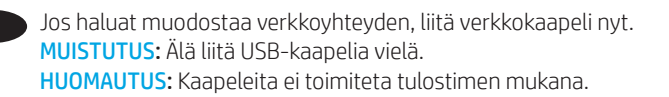

EL Εάν πρόκειται να συνδέσετε τον εκτυπωτή σε δίκτυο, συνδέστε το καλώδιο δικτύου τώρα. ΠΡΟΣΟΧΉ: Μην συνδέσετε ακόμα το καλώδιο USB. ΣΗΜΕΙΩΣΗ: Τα καλώδια δεν παρέχονται με τον εκτυπωτή.

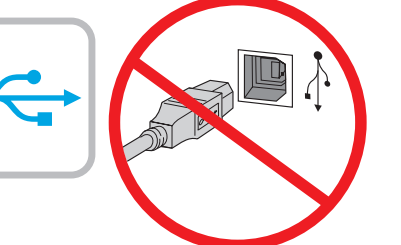

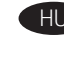

Ha hálózathoz csatlakozik, csatlakoztassa most a hálózati kábelt. FIGYELEM! Még ne csatlakoztassa az USB-kábelt. MEGJEGYZÉS: A kábelek nincsenek mellékelve a nyomtatóhoz.

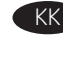

Егер желіге қосылсаңыз, желілік кабельді қазір қосыңыз. ЕСКЕРТУ: USB кабелін қазір жалғамаңыз. ЕСКЕРТПЕ: Кабельдер принтермен бірге берілмеген.

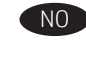

NO Koble til nettverkskabelen nå hvis du skal koble til et nettverk. FORSIKTIG: Ikke koble til USB-kabelen nå. MERK: Kablene følger ikke med skriveren.

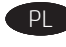

Jeśli zamierzasz podłączyć drukarkę do sieci, podłącz teraz kabel sieciowy. PRZESTROGA: Nie należy podłączać jeszcze kabla USB. UWAGA: Kable nie są dołączone do drukarki.

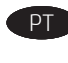

Se estiver conectando em rede, conecte o cabo de rede agora. CUIDADO: Não conecte o cabo USB agora. NOTA: Os cabos não estão incluídos com a impressora.

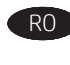

RO Dacă vă conectaţi la o reţea, conectaţi acum cablul de reţea. ATENTIE: Nu conectati acum cablul USB. NOTĂ: Cablurile nu sunt incluse cu imprimanta.

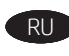

RU Если устройство подключается к локальной сети, подсоедините сетевой кабель сейчас. ОСТОРОЖНО! Пока не подсоединяйте USB-кабель.

ПРИМЕЧАНИЕ. Кабели не входят в комплект поставки принтера.

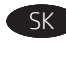

Ak zariadenie budete pripájať k sieti, pripojte sieťový kábel teraz. UPOZORNENIE: Teraz nepripájajte kábel USB. POZNÁMKA: Káble sa nedodávajú s tlačiarňou.

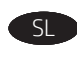

Če boste vzpostavili povezavo z omrežjem, priključite omrežni kabel. OPOZORILO: kabla USB še ne priključite. OPOMBA: kabli niso priloženi tiskalniku.

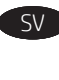

SV Om du ansluter till ett nätverk ska du ansluta nätverkskabeln nu. VARNING: Anslut inte USB-kabeln nu. OBS: Kablarna medföljer inte skrivaren.

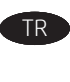

TR Bir ağa bağlanıyorsanız ağ kablosunu şimdi bağlayın. DIKKAT: USB kablosunu şimdi bağlamayın. NOT: Kablolar yazıcıya dahil değildir.

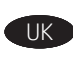

UK Якщо ви встановлюєте мережеве з'єднання, під'єднайте мережевий кабель. ПОПЕРЕДЖЕННЯ. Поки що не під'єднуйте USB-кабель. ПРИМІТКА. Кабелі не входять до комплекту поставки принтера.

> AR تنبيه: لا تقم بتوصيل كبل USB الآن. <mark>ملاحظة:</mark> لا يتم إرفاق الكابلات مع الطابعة.

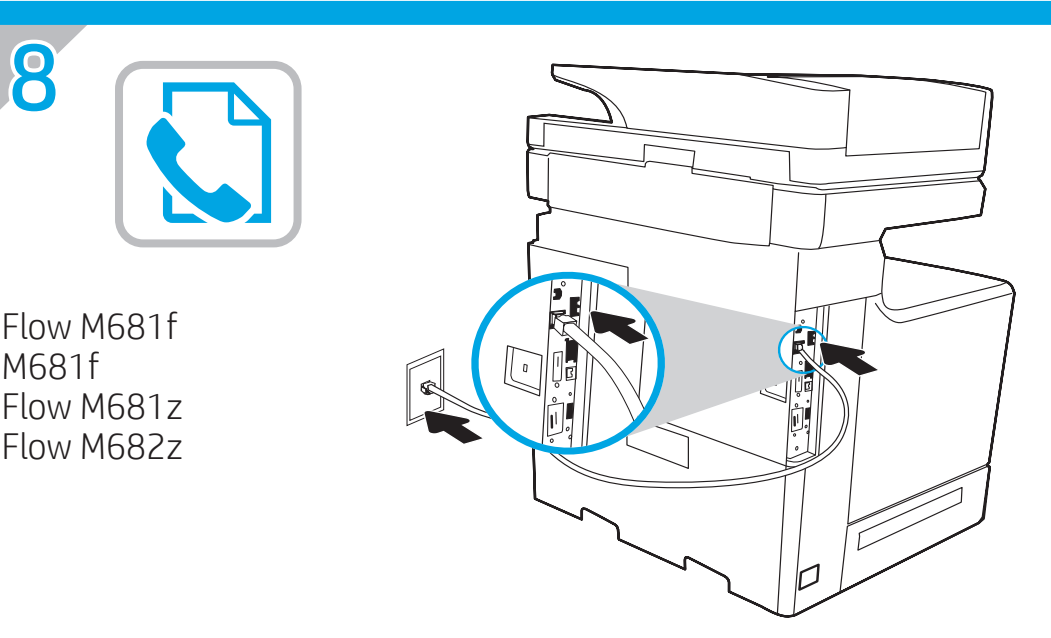

EN Connect the phone cord for fax. A country/region specific adapter for the RJ11 telephone cord may be required to connect to the telephone jack.

NOTE: The cables are not included with the printer.

Branchez le cordon téléphonique au télécopieur. Un adaptateur spécifique à votre pays/région pour le cordon de téléphone RJ11 peut être requis pour le branchement à la prise téléphonique. REMARQUE : Les câbles ne sont pas fournis avec l'imprimante.

DE Schließen Sie das Telefonkabel für das Fax an. Für den Anschluss an die Telefonbuchse ist möglicherweise für die RJ11-Telefonschnur ein spezieller Adapter je nach Land/Region erforderlich. HINWEIS: Die Kabel sind nicht im Lieferumfang des Druckers enthalten.

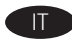

8

M681f

Collegare il cavo telefonico per il fax. Potrebbe essere necessario utilizzare un adattatore specifico per il paese/la regione per collegare il cavo del telefono RJ11 alla presa telefonica. NOTA: i cavi non sono inclusi con la stampante.

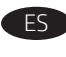

Conecte el cable telefónico para fax. Puede que se requiera un adaptador específico de país/región para conectar el cable telefónico RJ11 a la toma de teléfono. NOTA: Los cables no se incluyen con la impresora.

CA Connecteu el cable de telèfon per al fax. Pot ser que sigui necessari un adaptador específic del país/la regió per connectar el cable de telèfon RJ11 a l'endoll del telèfon.

NOTA: Els cables no s'inclouen amb la impressora.

HR Priključite telefonski kabel na faks. Za priključivanje u telefonsku utičnicu može biti potreban prilagodnik za telefonski kabel RJ11 specifičan za državu/regiju. NAPOMENA: kabeli se ne isporučuju s pisačem.

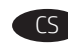

Připojte telefonní kabel pro fax. Připojení telefonního kabelu RJ11 do telefonní zdířky může vyžadovat speciální adaptér pro danou zemi/oblast.

POZNÁMKA: Kabely nejsou s tiskárnou dodány.

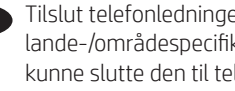

DA Tilslut telefonledningen til fax. Det kan være nødvendigt med en lande-/områdespecifik adapter til RJ11-telefonledningen for at kunne slutte den til telefonstikket. BEMÆRK: Kablerne leveres ikke sammen med printeren.

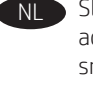

NL Sluit het telefoonsnoer van de fax aan. Een land-/regiospecifieke adapter voor het RJ11-telefoonsnoer is mogelijk vereist om het snoer op de telefoonaansluiting aan te sluiten. OPMERKING: De kabels zijn niet bij de printer inbegrepen.

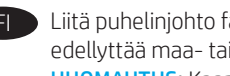

Liitä puhelinjohto faksia varten. Liittäminen puhelinliitäntään voi edellyttää maa- tai aluekohtaista RJ11-puhelinjohdon sovitinta. HUOMAUTUS: Kaapeleita ei toimiteta tulostimen mukana.

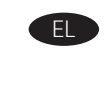

EL Συνδέστε το καλώδιο τηλεφώνου για το φαξ. Για τη σύνδεση στην πρίζα τηλεφώνου, ενδέχεται να απαιτείται ειδικός προσαρμογέας ανάλογα με τη χώρα/περιοχή για το καλώδιο τηλεφώνου RJ11. ΣΗΜΕΙΩΣΗ: Τα καλώδια δεν παρέχονται με τον εκτυπωτή.

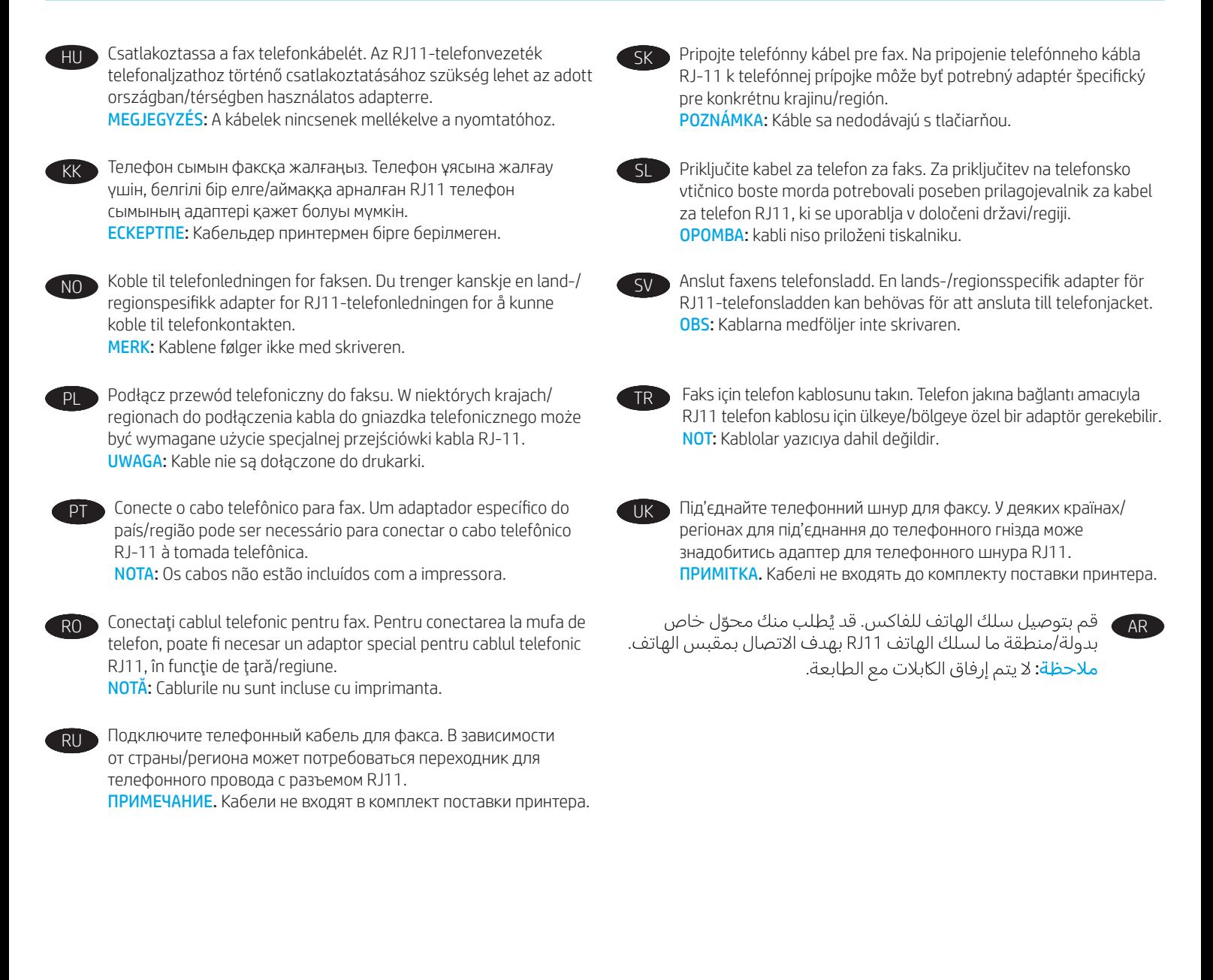

EN

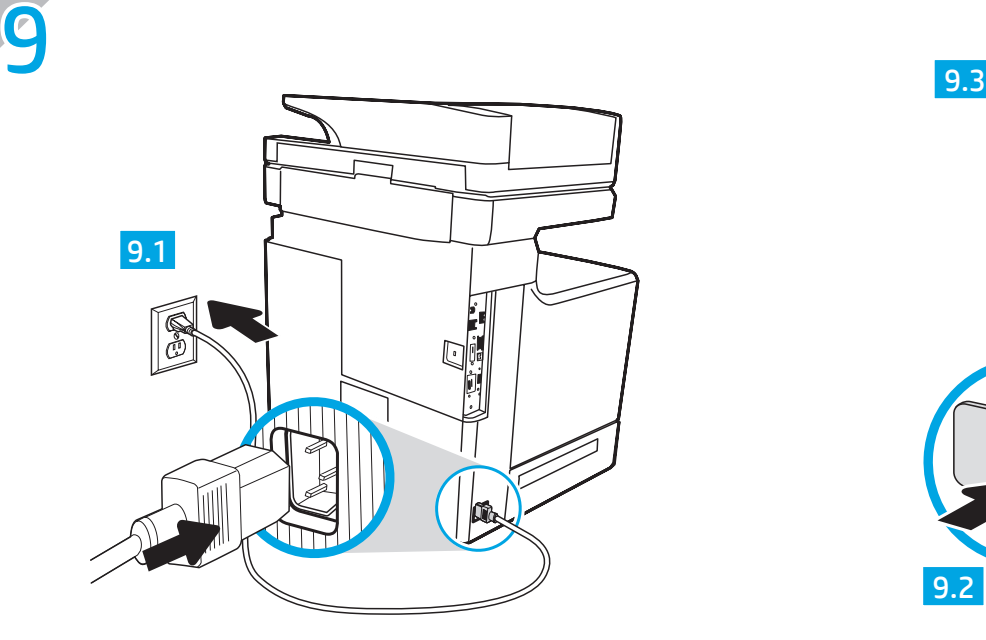

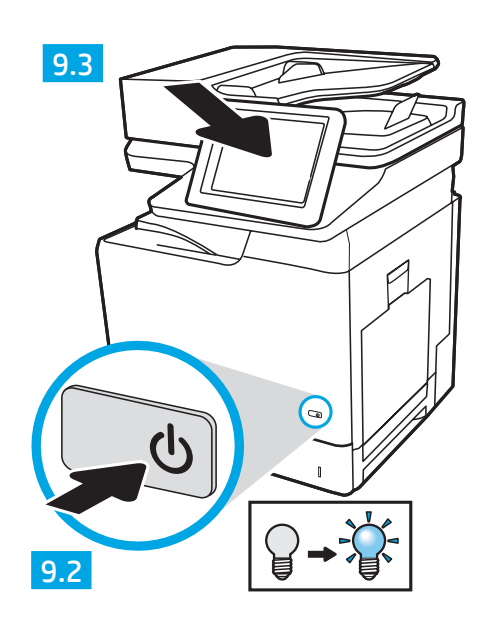

9.1 Connect the power cable between the printer and a grounded AC outlet. 9.2 Turn on the printer. 9.3 On the Initial Setup screen, set the language, the location, the date/time format, and other features.

NOTE: For advanced setup for network-connected printers, enter the printer IP address in the address bar of a web browser after software installation is complete. To find the IP address, select the Information  $\Box$  button, and then select the Network  $\Box$  icon.

CAUTION: Make sure your power source is adequate for the printer voltage rating. The voltage rating is on the printer label. The printer uses 100-127 Vac or 220-240 Vac and 50/60 Hz. To prevent damage to the printer, use only the power cable that is provided with the printer.

9.1 Connectez le cordon d'alimentation entre l'imprimante et une prise secteur avec mise à la terre. 9.2 Allumez l'imprimante. 9.3 Sur l'écran de FR configuration initiale, définissez la langue, le lieu, le format de date et d'heure, et d'autres fonctions.

REMARQUE : Pour effectuer la configuration avancée des imprimantes connectées en réseau, entrez l'adresse IP de l'imprimante dans la barre d'adresse d'un navigateur Web après avoir terminé l'installation de l'imprimante. Pour rechercher l'adresse IP, sélectionnez le bouton d'information  $\bigcap$ puis l'icône de réseau **...**.

ATTENTION : Vérifiez que la source d'alimentation électrique est adéquate pour la tension nominale de l'imprimante. Cette tension nominale est indiquée sur l'étiquette de l'imprimante. L'imprimante utilise 100-127 V (ca) ou 220-240 V (ca) et 50/60 Hz. Afin d'éviter d'endommager l'imprimante, utilisez uniquement le cordon d'alimentation fourni avec l'imprimante.

9.1 Verbinden Sie das Netzkabel mit dem Drucker und einer geerdeten Steckdose mit Wechselspannung. 9.2 Schalten Sie den Drucker ein. DE 9.3 Stellen Sie auf dem Initialisierungseinrichtung-Bildschirm die Sprache, den Ort, das Datum-/Zeitformat und weiter Funktionen ein. HINWEIS: Geben Sie zur erweiterten Einrichtung von Druckern, die mit einem Netzwerk verbunden sind, die IP-Adresse des Druckers in der Adressleiste eines Webbrowsers ein, nachdem die Softwareinstallation abgeschlossen ist. Um die IP-Adresse herauszufinden, wählen Sie die Informationstaste **ind wählen Sie anschließend das Netzwerk-Symbol** 

VORSICHT: Stellen Sie sicher, dass die Stromquelle für die Betriebsspannung des Druckers geeignet ist. Die Betriebsspannung ist auf dem Etikett des Druckers angegeben. Der Drucker arbeitet mit 100-127 V Wechselspannung oder mit 220-240 V Wechselspannung und 50/60 Hz. Um Schaden am Drucker zu vermeiden, sollten Sie ausschließlich das Netzkabel verwenden, das im Lieferumfang des Druckers enthalten ist.

1T 9.1 Collegare il cavo di alimentazione della stampante a una presa CA con messa a terra. 9.2 Accendere la stampante. 9.3 Dalla schermata Impostazione iniziale, impostare la lingua, la località, il formato di data/ora e altre funzionalità.

NOTA: per le impostazioni avanzate delle stampanti connesse alla rete, al termine dell'installazione del software immettere l'indirizzo IP della stampante nell'apposita barra degli indirizzi di un browser Web. Per trovare l'indirizzo IP, selezionare il pulsante Informazioni i, quindi selezionare l'icona Rete .

ATTENZIONE: accertarsi che la fonte di alimentazione sia adeguata alla tensione della stampante specificata sulla relativa etichetta. La stampante utilizza 100-127 V CA oppure 220-240 V CA e 50/60 Hz. Per evitare di danneggiare la stampante, utilizzare solo il cavo di alimentazione fornito in dotazione.

9.1 Conecte el cable de alimentación a la impresora y a una toma de CA con conexión a tierra. 9.2 Encienda la impresora. 9.3 En la pantalla Configuración inicial, configure el idioma, la ubicación, el formato de fecha/hora y otras características.

NOTA: Para realizar una configuración avanzada de las impresoras que se conectan a la red, una vez finalizada la instalación del software, introduzca la dirección IP de la impresora en la barra de direcciones de un navegador web. Para encontrar la dirección IP, seleccione el botón  $\bigoplus$  y, a continuación, seleccione el icono **R**ed.

PRECAUCIÓN: Asegúrese de que la fuente de alimentación es adecuada para el voltaje de la impresora. La información sobre el voltaje se encuentra en la etiqueta de la impresora. La impresora utiliza 100-127 VCA o 220-240 VCA y 50/60 Hz. Para evitar daños a la impresora, utilice solo el cable de alimentación que se proporciona con esta.

ADVERTENCIA: Para evitar daños en el producto, en áreas en las que se utilice 110 V y 220 V, verifique el voltaje del enchufe.

ES

CA

HR

CS

 $\overline{D}$ 

NL

9.1 Endolleu el cable d'alimentació a la impressora i a una presa de CA connectada a terra. 9.2 Engegueu la impressora. 9.3 A la pantalla de Configuració inicial, establiu l'idioma, la localització, el format de data i hora i altres funcions.

NOTA: Per fer la configuració avançada de les impressores que es connecten a la xarxa, escriviu l'adreça IP de la impressora a la barra d'adreces d'un navegador web un cop hagi finalitzat la instal·lació del programari. Per trobar l'adreça IP, seleccioneu el botó Informació  $\bigcap$ i, a continuació, seleccioneu la icona Xarxa **...** 

PRECAUCIÓ: Assegureu-vos que la font d'energia sigui adequada per a la tensió nominal de la impressora, la qual trobareu indicada a l'etiqueta de la impressora. La impressora fa servir 100-127 VCA o 220-240 VCA i 50/60 Hz. Per evitar fer malbé la impressora, feu servir només el cable d'alimentació que s'hi inclou.

9.1 Povežite pisač i električnu utičnicu s uzemljenjem za izmjeničnu struju kabelom za napajanje. 9.2 Uključite pisač. 9.3 Na zaslonu za Početno postavljanje postavite jezik, mjesto, format datuma/vremena i ostale značajke.

NAPOMENA: Kako biste izvršili napredno postavljanje pisača povezanih s mrežom, po dovršetku instalacije softvera u adresnu traku web-preglednika unesite IP adresu pisača. Da biste pronašli IP adresu, odaberite gumb Informacije (i), a zatim odaberite ikonu  $\mathbb{H}$  Mreža.

OPREZ: provjerite odgovara li izvor napajanja specifikacijama za napon pisača. Specifikacija za napon nalazi se na naljepnici pisača. Pisač se koristi strujom napona 100 - 127 VAC ili 220 - 240 VAC pri 50/60 Hz. Kako ne biste oštetili pisač, koristite se samo kabelom za napajanje koji je isporučen uz pisač.

9.1 Připojte tiskárnu napájecím kabelem k uzemněné zásuvce střídavého proudu. 9.2 Zapněte tiskárnu. 9.3 Na obrazovce Initial Setup (Počáteční nastavení) nastavte jazyk, umístění, formát data a času a další položky. POZNÁMKA: Chcete-li u tiskárny připojené k síti upravit pokročilá nastavení, zadejte po dokončení instalace softwaru do adresního řádku webového prohlížeče adresu IP tiskárny. Chcete-li zjistit adresu IP, stiskněte tlačítko Information (Informace)  $\bigcap$  a poté ikonu Síť  $\bigcap$ UPOZORNĚNÍ: Zkontrolujte, zda parametry zdroje napájení odpovídají jmenovitému napětí zařízení. Jmenovité napětí naleznete na štítku tiskárny. Tato tiskárna využívá napětí 100–127 V stř. nebo 220–240 V stř. při 50/60 Hz. Používejte pouze napájecí kabel dodaný s tiskárnou, jinak může dojít k jejímu poškození.

9.1 Tilslut netledningen mellem printeren og en stikkontakt med jordforbindelse. 9.2 Tænd for printeren. 9.3 På skærmbilledet Indledende opsætning skal du angive sprog, placering, format for dato/klokkeslæt og andre funktioner.

BEMÆRK: Til avanceret opsætning af printere, der er tilsluttet et netværk, skal du angive printerens IP-adresse i adresselinjen i en webbrowser, når installationen af softwaren er fuldført. For at finde IP-adressen skal du vælge knappen Oplysninger  $\bigcap$ , og derefter vælge netværksikonet  $\bigoplus$ . ADVARSEL: Sørg for, at strømforsyningen svarer til printerens spændingsangivelse. Spændingsangivelsen findes på printeretiketten. Printeren bruger 100-127 V eller 220-240 V og 50/60 Hz. Hvis du vil forhindre beskadigelse af printeren, skal du kun bruge den netledning, der fulgte med produktet.

9.1 Sluit het netsnoer aan op de printer en steek de stekker in een geaard stopcontact. 9.2 Zet de printer aan. 9.3 Stel in het scherm Oorspronkelijke instellingen de taal, de locatie, de datum/tijdnotatie en andere functies in.

OPMERKING: Voor geavanceerde instellingen voor printers die zijn aangesloten op een netwerk, voert u na voltooiing van de software-installatie het IP-adres van de printer in de adresbalk van een webbrowser in. Om het IP-adres te vinden, selecteert u de knop Informatie  $\bullet$  en selecteert u vervolgens het pictogram Netwerk **...** 

LET OP: Controleer of uw voedingsbron geschikt is voor het voltage van de printer. U vindt het voltage op het printeretiket. De printer werkt op 100-127 V of 220-240 V wisselstroom en 50/60 Hz. Gebruik alleen het bij de printer geleverde netsnoer om schade aan de printer te voorkomen. 9.1 Liitä virtajohto tulostimeen ja maadoitettuun AC-pistorasiaan. 9.2 Kytke tulostin päälle. 9.3 Valitse Aloitusasennus-ruudussa kieli, sijainti, ajan ja päivämäärän muoto sekä muut ominaisuudet.

HUOMAUTUS: Jos haluat määrittää lisäasetuksia verkkoon liitetylle tulostimelle, kirjoita tulostimen IP-osoite verkkoselaimen osoitekenttään ohjelmiston asennuksen jälkeen. Saat IP-osoitteen selville valitsemalla tietopainikkeen  $\left(\begin{matrix}\bullet\\ \bullet\end{matrix}\right)$ ja verkkokuvakkeen  $\left(\begin{matrix}\bullet\\ \bullet\end{matrix}\right)$ MUISTUTUS: Tarkista, että virtalähteen jännite on tulostimelle sopiva. Sopiva jännite on merkitty tulostimen tarraan tai tyyppikilpeen. Tulostimen käyttämä jännite on joko 100–127 V tai 220–240 V ja 50/60 Hz. Älä käytä muuta kuin tulostimen mukana toimitettua virtajohtoa. Muutoin tulostin voi vahingoittua.

9.1 Συνδέστε το καλώδιο τροφοδοσίας στον εκτυπωτή και σε μια γειωμένη πρίζα εναλλασσόμενου ρεύματος. 9.2 Ενεργοποιήστε τον εκτυπωτή. 9.3 Στην οθόνη Αρχική ρύθμιση ορίστε τη γλώσσα, την τοποθεσία, τη μορφή ημερομηνίας/ώρα και άλλες λειτουργίες. ΣΗΜΕΙΩΣΗ: Για τη σύνθετη ρύθμιση εκτυπωτών που συνδέονται σε δίκτυο, πληκτρολογήστε τη διεύθυνση IP του εκτυπωτή στη γραμμή διεύθυνσης ενός προγράμματος περιήγησης στο web μετά την εγκατάσταση του λογισμικού. Για να βρείτε τη διεύθυνση IP, επιλέξτε το κουμπί πληροφοριών **και, στη συνέχεια, επιλέξτε το εικονίδιο Δικτύου ...** 

ΠΡΟΣΟΧΗ: Βεβαιωθείτε ότι η πηγή τροφοδοσίας είναι κατάλληλη για την ονομαστική τιμή τάσης του εκτυπωτή. Η ονομαστική τιμή τάσης αναγράφεται στην ετικέτα του εκτυπωτή. Ο εκτυπωτής χρησιμοποιεί τάση 100-127 Vac ή 220-240 Vac και 50/60 Hz. Για να αποτρέψετε την πρόκληση βλάβης στον εκτυπωτή, χρησιμοποιείτε αποκλειστικά το καλώδιο τροφοδοσίας που παρέχεται με τον εκτυπωτή.

9.1 Csatlakoztassa a tápkábelt a nyomtatóhoz, illetve egy földelt fali aljzathoz. 9.2 Kapcsolja be a nyomtatót. 9.3 Az Initial Setup (Kezdeti beállítás) HU képernyőn állítsa be a nyelvet, a helyet, a dátum és az idő formátumát és egyéb funkciókat. MEGJEGYZÉS: Hálózatba kötött nyomtatók esetén a speciális beállításhoz a szoftver telepítését követően adja meg a nyomtató IP-címét webböngészője címsorában. Az IP-cím megkereséséhez válassza az Információ  $\bigcap$  gombot, majd a Hálózat  $\bigoplus$ ikont. FIGYELEM! Ellenőrizze, hogy a nyomtató tápellátása megfelel-e a készülék feszültségbesorolásának. A feszültségbesorolás a nyomtató termékcímkéjén található. A nyomtató működéséhez 100–127 V váltakozó feszültség vagy 220–240 V váltakozó feszültség és 50/60 Hz szükséges. A nyomtató károsodásának elkerülése érdekében csak a nyomtatóhoz mellékelt tápkábelt használja.

KK

PL

FI

EL

9.1 Принтерді қуат сымы арқылы жерге тұйықталған айнымалы ток розеткасына жалғаңыз. 9.2 Принтерді қосыңыз. 9.3 Initial Setup (Бастапқы параметрлерді орнату) экранында тіл, мекенжай, күн және уақыт форматы мен басқа мүмкіндіктерді орнатыңыз. ЕСКЕРТПЕ: Желіге қосылатын принтерлердің қосымша параметрлерін орнату үшін, бағдарламалық құралды орнату аяқталғаннан кейін принтердің IP мекенжайын шолғыштың мекенжай жолағына енгізіңіз. IP мекенжайын табу үшін Ақпарат түймесін басып, Желі белгішесін таңдаңыз.

ЕСКЕРТУ: Қуат көзі принтердің номиналды кернеуіне сәйкес келетінін тексеріңіз. Номиналды кернеу мөлшері принтердің жапсырмасында көрсетіледі. Принтерде 100-127 В айнымалы ток немесе 220-240 В айнымалы ток кернеуі және 50/60 Гц жиілік пайдаланылады. Принтер зақымданбауы үшін тек онымен бірге берілген қуат кабелін пайдаланыңыз.

NO 9.1 Koble strømledningen til skriveren og et jordet strømuttak. 9.2 Slå på skriveren. 9.3 På skjermbildet **Første gangs konfigurasjon**, angir du språk, plassering, dato-/tidsformat og andre funksjoner.

MERK: Ved avansert oppsett av nettverkstilkoblede skrivere angir du skriverens IP-adresse i adressefeltet til en nettleser etter at installeringen av programvaren er fullført. Du finner IP-adressen ved å velge Informasjon-knappen  $\bigoplus$  og deretter velge Nettverk-ikonet  $\bigoplus$ .

FORSIKTIG: Kontroller at strømkilden passer for spenningsspesifikasjonen for skriveren. Spenningsnivået vises på skriveretiketten. Skriveren bruker 100–127 volt eller 220–240 volt og 50/60 Hz. Bruk bare strømledningen som følger med skriveren, slik at du ikke skader skriveren.

9.1 Podłącz drukarkę do uziemionego gniazdka sieci elektrycznej za pomocą przewodu zasilającego. 9.2 Włącz drukarkę. 9.3 Na ekranie Konfiguracja początkowa ustaw język, lokalizację, format daty/godziny oraz inne funkcje.

UWAGA: Aby uzyskać dostęp do zaawansowanych ustawień w przypadku drukarki podłączonej do sieci, po zakończeniu instalacji oprogramowania wpisz adres IP drukarki w pasku adresu przeglądarki internetowej. Aby odnaleźć adres IP, wybierz przycisk Informacje  $\bigcap$ , a następnie wybierz ikonę Sieć **...** 

PRZESTROGA: Upewnij się, że źródło zasilania spełnia wymagania specyfikacji drukarki dotyczące napięcia. Specyfikacje dotyczące napięcia znajdują się na etykiecie drukarki. Drukarka jest zasilana napięciem 100–127 V (prąd zmienny) lub 220–240 V (prąd zmienny) o częstotliwości 50/60 Hz. Aby uniknąć uszkodzenia drukarki, należy stosować wyłącznie dołączony kabel zasilający.

9.1 Conecte o cabo de alimentação entre a impressora e uma tomada CA aterrada. 9.2 Ligue a impressora. 9.3 Na tela Configuração inicial, defina o idioma, o local, o formato de data e hora e outros recursos.

NOTA: Para configuração avançada de impressoras conectadas em rede, digite o endereço IP da impressora na barra de endereço de um navegador da Web depois de concluir a instalação do software. Para encontrar o endereço IP, selecione o botão Informações e  $\hat{L}$ , depois, o ícone de rede  $\hat{L}$ . CUIDADO: Verifique se a fonte de alimentação é adequada para a classificação de tensão da impressora. A classificação de tensão está na etiqueta da impressora. A impressora utiliza 100-127 Vca ou 220-240 Vca e 50/60 Hz. Para evitar danos à impressora, utilize somente o cabo de alimentação fornecido com a impressora.

AVISO: Para impedir danos ao produto, em áreas onde 110V e 220V estiverem em uso, verifique a tensão da tomada.

PT

RO

SK

SL

SV

9.1 Conectați cablul de alimentare la imprimantă și la o priză de c.a. împământată. 9.2 Porniți imprimanta. 9.3 În ecranul Initial Setup (Configurare iniţială), setaţi limba, locul, formatul de dată/oră şi alte caracteristici.

NOTĂ: Pentru configurarea avansată a imprimantelor conectate la reţea, introduceţi adresa IP a imprimantei în bara de adrese a unui browser Web după finalizarea instalării software-ului. Pentru a găsi adresa IP, selectați butonul Informații (d., apoi selectați pictograma Rețea  $\mathbb{H}$ ). ATENȚIE: Asigurați-vă că sursa de alimentare corespunde tensiunii nominale a imprimantei. Tensiunea nominală este menționată pe eticheta imprimantei. Imprimanta utilizează 100-127 V c.a. sau 220-240 V c.a. şi 50/60 Hz. Pentru a preveni deteriorarea imprimantei, utilizaţi numai cablul de alimentare furnizat împreună cu aceasta.

9.1 Подсоедините кабель питания к принтеру и заземленной розетке переменного тока. 9.2 Включите принтер. 9.3 На экране RU первоначальной настройки выберите язык, местоположение, формат даты/времени и другие параметры.

ПРИМЕЧАНИЕ. Для расширенной настройки подключенных к сети принтеров введите IP-адрес принтера в адресную строку веб-браузера после завершения установки ПО. Чтобы найти IP-адрес, коснитесь кнопки «Информация»  $\bigcap$ , затем выберите значок «Сеть»  $\bigcap$ ОСТОРОЖНО! Убедитесь, что источник питания соответствует техническим требованиям принтера. На табличке принтера указаны данные о напряжении. Принтер работает при напряжении 100–127 В или 220–240 В переменного тока частотой 50/60 Гц. Для предотвращения повреждения принтера используйте только кабель питания из комплекта поставки.

9.1 Pripojte napájací kábel k tlačiarni a uzemnenej sieťovej zásuvke. 9.2 Zapnite tlačiareň. 9.3 Na obrazovke Initial Setup (Úvodné nastavenie) nastavte jazyk, lokalitu, formát dátumu/času a ďalšie funkcie.

POZNÁMKA: Ak chcete získať prístup k rozšíreným nastaveniam pre tlačiarne pripojené k sieti, po dokončení inštalácie softvéru zadajte do panela s adresou vo webovom prehliadači adresu IP tlačiarne. Ak chcete nájsť adresu IP, stlačte tlačidlo Information (Informácie)  $\bigcirc$  a potom vyberte ikonu Network (Sieť) **.** 

UPOZORNENIE: Uistite sa, že je zdroj napájania postačujúci pre menovité napätie tlačiarne. Menovité napätie je uvedené na štítku tlačiarne. Tlačiareň používa napätie 100 – 127 V (striedavý prúd) alebo 220 – 240 V (striedavý prúd) a frekvenciu 50/60 Hz. Používajte len napájací kábel dodaný s tlačiarňou, aby nedošlo k jej poškodeniu.

9.1 Napajalni kabel priključite na tiskalnik in ozemljeno vtičnico za izmenični tok. 9.2 Vklopite tiskalnik. 9.3 Na zaslonu Začetna nastavitev nastavite jezik, lokacijo, obliko zapisa datuma/ure in druge funkcije.

OPOMBA: Za napredno nastavitev omrežnih tiskalnikov po dokončani namestitvi programske opreme vnesite naslov IP tiskalnika v naslovno vrstico spletnega brskalnika. Če želite poiskati naslov IP, izberite gumb »Informacije« (1) in nato še ikono »Omrežje« ( $\Box$ ).

OPOZORILO: Preverite, ali vir napajanja ustreza nazivni napetosti tiskalnika. Nazivna napetost je navedena na nalepki tiskalnika. Tiskalnik uporablja 100–127 ali 220–240 V izmenične napetosti in 50/60 Hz. Uporabljajte samo priloženi napajalni kabel, da preprečite poškodbe tiskalnika.

9.1 Anslut skrivarens strömkabel till ett jordat växelströmsuttag. 9.2 Starta skrivaren. 9.3 På skärmen Initial Setup anger du språk, plats, datum-/tidsformat och andra funktioner.

OBS: För avancerad installation av nätverksanslutna skrivare anger du skrivarens IP-adress i adressfältet i en webbläsare, när

programvaruinstallationen är slutförd. För att hitta IP-adressen väljer du knappen Information  $\bigcirc$  och sedan nätverksikonen  $\mathbb{S}_2$ .

VARNING: Kontrollera att strömkällan är tillräcklig för skrivarens spänning. Du hittar spänningsinformationen på skrivaretiketten. Skrivaren använder 100–127 V växelström eller 220–240 V växelström samt 50/60 Hz. Använd endast strömkabeln som medföljde skrivaren för att undvika att skrivaren skadas.

9.1 Güç kablosunu yazıcı ile topraklı bir AC prizi arasına bağlayın. 9.2 Yazıcıyı açın. 9.3 **İlk Kurulum** ekranında dili, konumu, tarih/saat formatını ve diğer özellikleri ayarlayın.

TR

UK

NOT: Ağa bağlı yazıcıların gelişmiş kurulumu için yazılım yüklemesi tamamlandıktan sonra web tarayıcısının adres çubuğuna yazıcı IP adresini girin. IP adresini bulmak için, Bilgi  $\bigcap$  düğmesine tıklayın ve daha sonra Ağ  $\bigoplus$  simgesini seçin. DİKKAT: Güç kaynağınızın yazıcı voltaj değerine uygun olduğundan emin olun. Voltaj değeri yazıcı etiketi üzerinde belirtilmektedir. Yazıcıda 100-127 Vac veya 220-240 Vac ve 50/60 Hz kullanılmaktadır. Yazıcının hasar görmesini önlemek için yalnızca yazıcıyla birlikte verilen güç kablosunu kullanın.

9.1 Під'єднайте кабель живлення до принтера та заземленої розетки мережі змінного струму. 9.2 Увімкніть принтер. 9.3 На екрані початкового запуску встановіть мову, розташування, формати дати і часу, а також інші налаштування.

ПРИМІТКА. Для додаткової настройки підключених до мережі принтерів введіть його IP-адресу в адресний рядок веб-браузера після завершення установки програмного забезпечення. Щоб знайти IP-адресу, виберіть кнопку Інформація (1), а потім виберіть значок Мережа

ПОПЕРЕДЖЕННЯ. Переконайтеся, що джерело живлення відповідає вимогам принтера до напруги. Значення напруги зазначено на наклейці на принтері. Для цього принтера потрібна напруга 100–127 В або 220–240 В змінного струму з частотою 50/60 Гц. Щоб не пошкодити принтер, слід використовувати лише кабель живлення з комплекту поставки.

 $AR$ 

9.1 قم بتوصيل كبل الطاقة بين الطابعة ومأخذ تيار متناوب مؤرض. 9.2 قم بتشغيل الطابعة. 9.3 في شاشة **الإعداد الأولي**، قم بتعيين اللغة، والموقع، وتنسيق التاريخ/الوقت، وميزات أخرى.

للبحث عن عنوان Pl، حدد زر المعلومات ●، ثم حدد زر الشبكة ➡.

تيار متناوب أو 240-220 فولت تيار متناوب و50/60 هرتز. لتجنب إلحاق الضرر بالطابعة، استخدم كابل الطاقة الذي تم توفير ه مع الطابعة فقط.

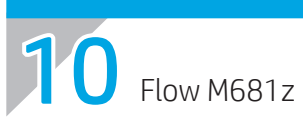

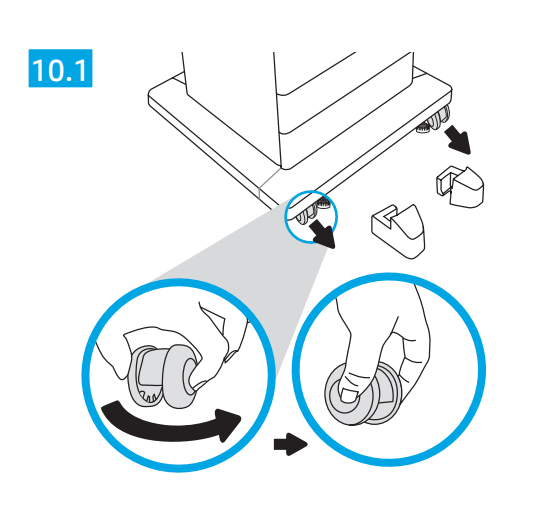

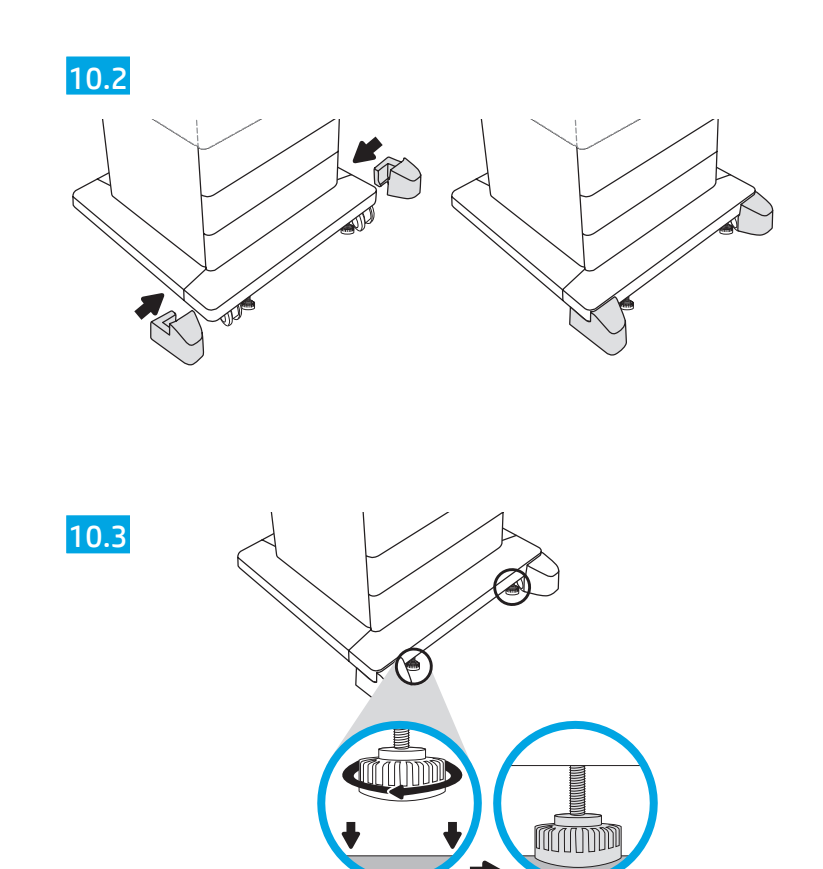

M681f Flow M682z

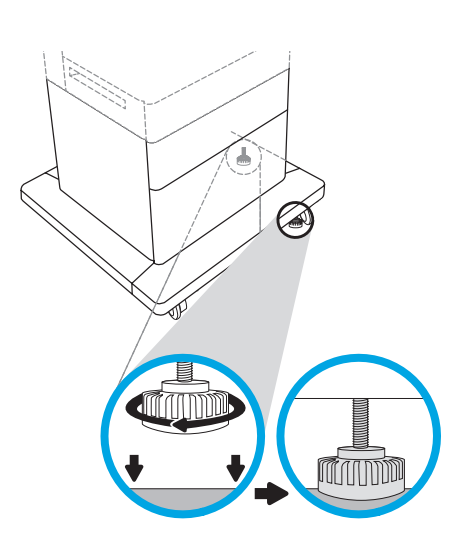

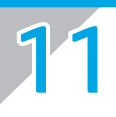

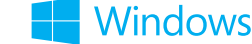

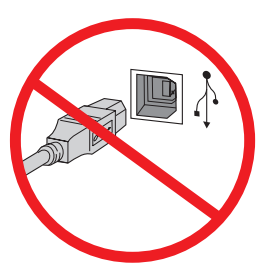

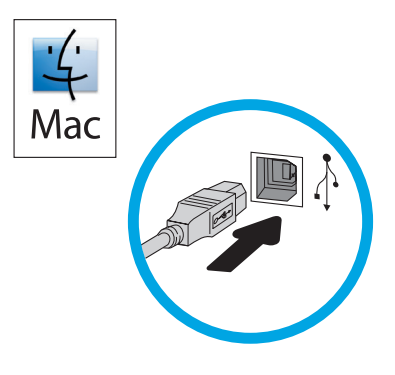

EN Windows: Do not connect the USB cable until prompted during the software installation in the next step.If the network cable was connected in step 8, proceed to step 12. Mac: Connect the USB cable now. NOTE: The cables are not included with the printer.

FR Windows : ne branchez pas le câble USB tant que vous n'y êtes pas invité durant l'installation du logiciel à l'étape suivante. Si le câble réseau a été connecté à l'étape 8, passez à l'étape 12. Mac : branchez le câble USB maintenant. REMARQUE : Les câbles ne sont pas fournis avec l'imprimante.

Windows: Schließen Sie das USB-Kabel erst an, wenn Sie während der Softwareinstallation im nächsten Schritt dazu aufgefordert werden.Wenn in Schritt 8 das Netzwerkkabel angeschlossen wurde, fahren Sie mit Schritt 12 fort.

Mac: Schließen Sie das USB-Kabel jetzt an.

HINWEIS: Die Kabel sind nicht im Lieferumfang des Druckers enthalten.

Windows: non collegare il cavo USB finché non viene richiesto durante l'installazione del software nel passaggio successivo. Se il cavo di rete è stato collegato al passaggio 8, procedere con il passaggio 12. Mac: collegare il cavo USB ora. NOTA: i cavi non sono inclusi con la stampante.

Windows: No conecte el cable USB hasta que se le indique durante la instalación del software en el siguiente paso. Si el cable de red se conectó en el paso 8, continúe con el paso 12. Mac: Conecte ahora el cable USB.

NOTA: Los cables no se incluyen con la impresora.

CA Windows: No connecteu el cable USB fins que se us demani durant la instal·lació del programari al pas següent. Si el cable de xarxa es va connectar al pas 8, aneu al pas 12. Mac: Connecteu el cable USB ara.

NOTA: Els cables no s'inclouen amb la impressora.

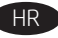

HR Windows: nemojte povezivati USB kabel dok se to ne zatraži tijekom instalacije softvera u sljedećem koraku. Ako ste mrežni kabel povezali u 8. koraku, nastavite na 12. korak. Mac: sada povežite USB kabel. NAPOMENA: kabeli se ne isporučuju s pisačem.

CS Systém Windows: Nepřipojujte kabel USB, dokud k tomu nebudete vyzváni v dalším kroku při instalaci softwaru. Pokud byl v kroku 8 připojen síťový kabel, přejděte ke kroku 12. Mac: Připojte kabel USB. POZNÁMKA: Kabely nejsou s tiskárnou dodány.

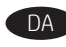

DA Windows: Tilslut ikke USB-kablet, før du bliver bedt om det under softwareinstallationen i næste trin. Hvis netværkskablet Blev tilsluttet i trin 8, skal du fortsætte til trin 12. Mac: Tilslut USB-kablet nu.

BEMÆRK: Kablerne leveres ikke sammen med printeren.

NL Windows: Sluit de USB-kabel pas aan wanneer hier tijdens de software-installatie in de volgende stap om wordt gevraagd. Als de netwerkkabel was aangesloten in stap 8, gaat u door naar stap 12. Mac: Sluit de USB-kabel nu aan.

OPMERKING: De kabels zijn niet bij de printer inbegrepen.

Windows: Älä liitä USB-kaapelia, ennen kuin sinua pyydetään seuraavassa vaiheessa ohjelmiston asennuksen aikana tekemään niin.Jos verkkokaapeli yhdistettiin vaiheessa 8, jatka vaiheeseen 12. Mac: Liitä USB-kaapeli nyt.

HUOMAUTUS: Kaapeleita ei toimiteta tulostimen mukana.

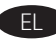

EL Windows: Μην συνδέσετε το καλώδιο USB μέχρι να εμφανιστεί το σχετικό μήνυμα κατά την εγκατάσταση του λογισμικού στο επόμενο βήμα. Εάν το καλώδιο δικτύου συνδέθηκε στο βήμα 8, προχωρήστε στο βήμα 12. Mac: Συνδέστε το καλώδιο USB τώρα. ΣΗΜΕΙΩΣΗ: Τα καλώδια δεν παρέχονται με τον εκτυπωτή.

**HU Windows:** Ne csatlakoztassa az USB-kábelt addig, amíg a rendszer nem kéri erre a szoftvertelepítés következő lépésében. Ha a hálózati kábelt csatlakoztatta a 8. lépésben, folytassa a 12. lépéssel.

Mac: Csatlakoztassa az USB-kábelt. MEGJEGYZÉS: A kábelek nincsenek mellékelve a nyomtatóhoz.

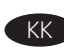

KK Windows: Бағдарламалық құралды орнату кезінде келесі қадамда нұсқау берілгенге дейін USB кабелін жалғамаңыз. Егер желілік кабель 8-қадамда қосылған болса, 12-қадамға өтіңіз. Mac: USB кабелін қазір жалғаңыз. ЕСКЕРТПЕ: Кабельдер принтермен бірге берілмеген.

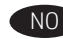

Windows: Ikke koble til USB-kabelen før du får beskjed om det under programvareinstallasjonen i neste trinn. Hvis nettverkskabelen ble koblet til i trinn 8, fortsetter du til trinn 12. Mac: Koble til USB-kabelen nå. MERK: Kablene følger ikke med skriveren.

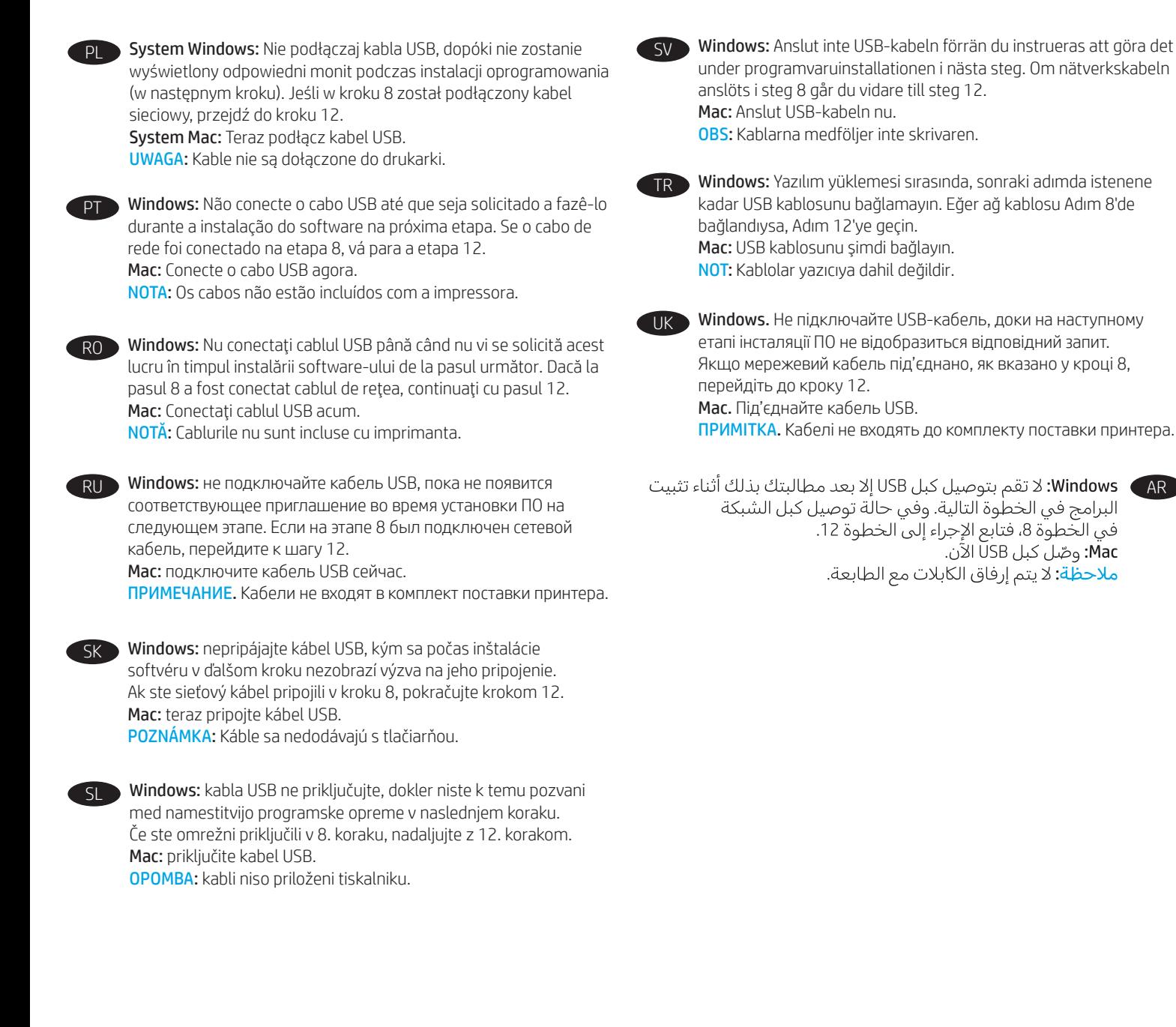

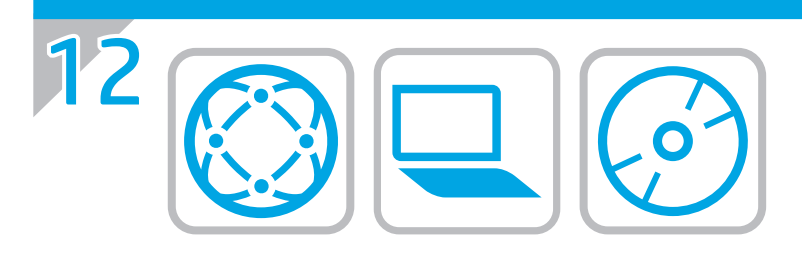

### EN Locate or download the software installation files Method 1: Download HP Easy Start (Windows and OS X)

- 1. Go to 123.hp.com/laserjet and click Download.
- 2. Follow the onscreen instructions to download and launch the installation file.
- 3. Follow the onscreen instructions to run the software installation.

### Method 2: Download from Product Support website (Windows and OS X)

1. Go to www.hp.com/support/colorljM681MFP or www.hp.com/support/colorljM682MFP.

#### 2. Select Software and Drivers.

- 3. Download the software for your printer model and operating system.
- 4. Launch the installation file by clicking on the .exe or .zip file as necessary.

### Method 3: Install from the printer CD (Windows only)

Insert the printer CD into the computer and follow the on-screen instructions. See the Install Notes file on the product CD for more specific software installation instructions.

#### Method 4: IT managed setup (Windows only)

Visit hp.com/go/upd to download and install the HP Universal Print Driver.

OS X INSTALL NOTE: If connecting using a USB cable, complete the following steps to configure the output device:

- 1. From the Apple menu, click System Preferences.
- 2. Select Print & Scan (or Printers & Scanners).
- 3. Select the printer, select Options & Supplies, and then select **Driver**
- 4. Manually configure the accessory.

NOTE: See the install notes on the printer CD for features not supported in Windows XP, Windows Vista®, Server 2003, and Server 2008 (all 32 bit versions).

- FR Localiser ou télécharger les fichiers d'installation du logiciel Méthode 1 : Téléchargement de HP Easy Start (Windows et OS X)
	- 1. Rendez-vous sur 123.hp.com/laserjet et cliquez sur Télécharger.
	- 2. Suivez les instructions à l'écran pour télécharger et lancer le fichier d'installation.
	- 3. Suivez les instructions à l'écran pour installer le logiciel.

### Méthode 2 : Téléchargement à partir du site Web d'assistance du produit (Windows et OS X)

- 1. Rendez-vous sur www.hp.com/support/colorljM681MFP ou www.hp.com/support/colorljM682MFP.
- 2. Sélectionnez Logiciel et pilotes.
- 3. Téléchargez le logiciel adapté à votre modèle d'imprimante et à votre système d'exploitation.
- 4. Lancez le fichier d'installation en cliquant sur le fichier .exe ou .zip le cas échéant.

#### Méthode 3 : Installation avec le CD de l'imprimante (Windows uniquement)

Insérez le CD de l'imprimante dans l'ordinateur et suivez les instructions affichées à l'écran. Consultez les notes d'installation sur le CD du produit pour obtenir des instructions plus détaillées sur l'installation du logiciel.

#### Méthode 4 : Configuration Géré par le service informatique (Windows uniquement)

Visitez la page hp.com/go/upd pour télécharger et installer le pilote d'impression universel HP Pilote d'impression.

OS X INSTALL NOTE : Si vous vous connectez par l'intermédiaire d'un câble USB, effectuez les étapes suivantes pour configurer le périphérique de sortie :

- 1. Dans le menu Apple, cliquez sur Préférences Système.
- 2. Sélectionnez Imprimer et numériser (ou Imprimantes et scanners).
- 3. Sélectionnez l'imprimante, puis Options et consommables, et sélectionnez Pilote.

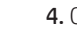

4. Configurez manuellement l'accessoire.

REMARQUE : Voir les notes d'installation sur le CD de l'imprimante pour connaître les fonctions non prises en charge dans la version 32 bits de Windows XP, Windows Vista®, Server 2003 et Server 2008.

# DE Softwareinstallationsdateien auffinden und herunterladen

Methode 1: Download von HP Easy Start (Windows und OS X)

- 1. Rufen Sie die Seite 123.hp.com/laserjet auf, und klicken Sie auf Herunterladen.
- 2. Befolgen Sie die Anweisungen auf dem Bildschirm, um die Installationsdatei herunterzuladen und zu starten.
- 3. Befolgen Sie die Anweisungen auf dem Bildschirm, um die Software installation zu starten.

#### Methode 2: Download von der Produktsupport-Website (Windows und OS X)

1. Rufen Sie die Website www.hp.com/support/colorljM681MFP oder www.hp.com/support/colorljM682MFP auf.

#### 2. Wählen Sie Software und Treiber aus.

- 3. Laden Sie die Software für Ihr Druckermodell und Ihr Betriebssystem herunter.
- 4. Starten Sie die Installationsdatei, indem Sie auf die EXE- oder die ZIP-Datei klicken.

#### Methode 3: Installieren über die Drucker-CD (nur Windows)

Legen Sie die Drucker-CD in den Computer ein, und befolgen Sie die Anweisungen auf dem Bildschirm. In der Datei mit den Installationshinweisen auf der Geräte-CD finden Sie detailliertere Anweisungen zur Softwareinstallation.

#### Methode 4: IT-verwaltete Einrichtung (nur Windows)

Rufen Sie die Website hp.com/go/upd auf, um den UDP (HP Universal Print Driver) herunterzuladen.

OS X-INSTALLATION Hinweis: Falls Sie die Verbindung über ein USB-Kabel herstellen möchten, führen Sie folgende Schritte aus, um das Ausgabegerät zu konfigurieren:

- 1. Klicken Sie im Apple-Menü auf Systemeinstellungen.
- 2. Wählen Sie Print & Scan (Drucken und Scannen) (bzw. Printers & Scanners (Drucken und Scanner)).
- 3. Wählen Sie den Drucker aus, wählen Sie Optionen & Verbrauchsmaterialien aus, und wählen Sie dann Treiber aus.
- 4. Konfigurieren Sie das Zubehör manuell.

HINWEIS: Überprüfen Sie in den Installationshinweisen auf der Drucker-CD, welche Funktionen nicht in Windows XP, Windows Vista®, Server 2003 und Server 2008 (jeweils 32-Bit-Version) unterstützt werden.

### Individuazione e download dei file di installazione del software Metodo 1: download di HP Easy Start (Windows e OS X)

- 1. Accedere a 123.hp.com/laserjet e fare clic su Download.
- 2. Seguire le istruzioni visualizzate per scaricare e avviare il file di installazione.
- 3. Seguire le istruzioni visualizzate per installare il software.

#### Metodo 2: download dal sito Web dell'assistenza del prodotto (Windows e OS X)

- 1. Accedere a www.hp.com/support/colorljM681MFP o www.hp.com/support/colorljM682MFP.
- 2. Selezionare Software and Drivers (Software e driver).
- 3. Scaricare il software per il proprio modello di stampante e sistema operativo.
- 4. Avviare il file di installazione facendo clic sul file .exe o .zip.

#### Metodo 3: installazione dal CD della stampante (solo Windows)

Inserire il CD della stampante nel computer e attenersi alle istruzioni visualizzate. Per istruzioni dettagliate sull'installazione del software, fare riferimento al file Note di installazione sul CD del prodotto.

#### Metodo 4: configurazione gestita dall'IT (solo Windows)

Accedere a hp.com/go/upd per scaricare e installare HP Universal Print Driver.

INSTALLAZIONE OS X NOTA: per il collegamento con il cavo USB, configurare la periferica di output completando la procedura seguente:

- 1. Dal menu Apple, selezionare Preferenze di sistema.
- 2. Selezionare Stampa e scansione (o Stampanti e scanner).
- 3. Selezionare la stampante, Opzioni e materiali di consumo, quindi Driver.
- 4. Configurare l'accessorio manualmente.

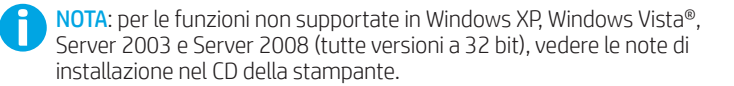

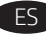

# ES Ubicación o descarga de los archivos de instalación del software

- Método 1: Descarga desde HP Easy Start (Windows y OS X)
- 1. Vaya a 123.hp.com/laseriet y haga clic en Descargar.
- 2. Siga las instrucciones en pantalla para descargar e iniciar el archivo de instalación.
- 3. Siga las instrucciones en pantalla para instalar el software.

#### Método 2: Descarga desde el sitio web de asistencia del producto (Windows y OS X)

- 1. Vaya a www.hp.com/support/colorljM681MFP or www.hp.com/support/colorljM682MFP.
- 2. Seleccione Software y controladores.
- 3. Descargue el software para su modelo de impresora y sistema operativo.
- 4. Haga clic en el archivo .exe o .zip según sea necesario para iniciar el archivo de instalación.

#### Método 3: Instalación desde el CD de la impresora (solo Windows)

Inserte el CD de la impresora en el equipo y siga las instrucciones que se muestren en pantalla. Consulte el archivo Notas de instalación incluido en el CD del producto para obtener instrucciones más específicas acerca de la instalación del software.

#### Método 4: Configuración gestionada de IT (solo Windows)

Visite hp.com/go/upd para descargar e instalar el HP Universal Controlador de impresión.

OS X INSTALL NOTA: Si se conecta utilizando un cable USB, siga los siguientes pasos para configurar el dispositivo de salida:

1. En el menú Apple, haga clic en Preferencias del sistema.

- 2. Seleccione Print & Scan (o Impresoras y escáneres).
- 3. Seleccione la impresora, seleccione Opciones y recambios, y enseguida seleccione Controlador.
- 4. Configure el accesorio manualmente.

NOTA: Consulte las notas de instalación del CD de la impresora para las funciones que no admite Windows XP, Windows Vista®, Server 2003 y Server 2008 (todas las versiones de 32 bits).

### CA Ubicació i descàrrega dels fitxers d'instal·lació del programari Mètode 1: Descàrrega de l'HP Easy Start (Windows i OS X)

- 1. Aneu a 123.hp.com/laserjet i feu clic a Download (Descarrega).
- 2. Seguiu les instruccions de la pantalla per descarregar i iniciar el fitxer d'instal·lació.
- 3. Seguiu les instruccions que apareguin a la pantalla per executar la instal·lació del programari.

#### Mètode 2: Descàrrega des del lloc web de suport per al producte (Windows i OS X)

- 1. Aneu a www.hp.com/support/colorljM681MFP o www.hp.com/support/colorljM682MFP
- 2. Seleccioneu Software and Drivers (Programari i controladors)
- 3. Descarregueu el programari per als vostres model d'impressora i sistema operatiu.
- 4. Obriu el fitxer d'instal·lació fent clic a l'arxiu .exe o .zip segons calgui.

#### Mètode 3: Instal·lació mitjançant el CD de la impressora (només per al Windows)

Inseriu el CD de la impressora a l'ordinador i seguiu les instruccions de la pantalla. Consulteu el fitxer Notes d'instal·lació que s'inclou al CD del producte per trobar instruccions de la instal·lació del programari més específiques.

#### Mètode 4: Configuració gestionada per TI (només Windows)

Visiteu hp.com/go/upd per descarregar i instal·lar el Controlador d'impressió universal HP.

OS X INSTALL NOTA: Si esteu connectant amb un cable USB, completeu els següents passos per configurar el dispositiu de sortida:

- 1. Al menú d'Apple, feu clic a System Preferences (Preferències del sistema).
- 2. Seleccioneu Print & Scan (Imprimeix i examina) (o Printers & Scanners (Impressores i escàners)).
- 3. Seleccioneu la impressora, Opcions i subministraments i, tot seguit, seleccioneu Controlador.
- 4. Configureu manualment l'accessori.

NOTA: Consulteu les notes d'instal·lació del CD de la impressora per veure les funcions no admeses per Windows XP, Windows Vista®, Server 2003 i Server 2008 (totes les versions de 32 bits).

### HR Pronalazak ili preuzimanje datoteka za instalaciju softvera Prvi način: preuzimanje alata HP Easy Start (Windows i OS X)

#### 1. Idite na 123.hp.com/laserjet i kliknite na Download (Preuzmi).

2. Slijedite upute na zaslonu da biste preuzeli i pokrenuli datoteku za instalaciju.

### 3. Pratite upute na zaslonu da biste pokrenuli softver za instalaciju. Drugi način: preuzimanje s web-mjesta podrške za proizvod

# (Windows i OS X)

- 1. Idite na www.hp.com/support/colorljM681MFP ili www.hp.com/support/colorljM682MFP.
- 2. Odaberite Software and Drivers (Softver i upravljački programi).
- 3. Preuzmite softver za model svojeg pisača i operacijski sustav.
- 4. Pokrenite datoteku za instalaciju klikom na .exe ili .zip datoteku ako je potrebno.

#### Treći način: instalacija s CD-a pisača (samo za Windows)

Umetnite CD pisača u računalo i pratite upute na zaslonu. Podrobnije upute za instalaciju softvera potražite u datoteci Napomene o instalaciji na CD-u proizvoda.

#### Četvrti način: postavljanje kojim upravlja IT (samo za Windows)

Posjetite hp.com/go/upd da biste preuzeli i instalirali HP Universal Upravljački program pisača.

NAPOMENA ZA INSTALACIJU U SUSTAVU OS X: Ako povezujete uređaj putem USB kabela, izvršite sljedeće korake da biste konfigurirali izlazni uređaj:

- 1. Iz izbornika Apple, kliknite na System Preferences (Postavke sustava).
- 2. Odaberite Print & Scan (Ispis i skeniranje) (ili Printers & Scanners (Pisači i skeneri)).
- 3. Odaberite pisač, odaberite Options & Supplies (Opcije i potrošni materijal), a zatim odaberite Driver (Upravljački program).
- 4. Ručno konfigurirajte dodatak.

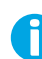

NAPOMENA: Pogledajte napomene o instalaciji na CD-u isporučenom uz pisač kako biste vidjeli koje značajke nisu podržane u sustavu Windows XP, Windows Vista®, Server 2003 i Server 2008 (sve 32-bitne verzije).

### CS Vyhledání nebo stažení souborů pro instalaci softwaru

- Způsob 1: Stažení ze služby HP Easy Start (systém Windows a OS X)
- 1. Přejděte na web 123.hp.com/laserjet a klikněte na tlačítko Stáhnout.
- 2. Podle pokynů na obrazovce stáhněte a spusťte instalační soubor.
- 3. Při instalaci softwaru postupujte podle pokynů na obrazovce.

#### Způsob 2: Stažení z webové stránky podpory produktu (Windows a OS X)

- 1. Přejděte na stránku www.hp.com/support/colorljM681MFP nebo www.hp.com/support/colorljM682MFP.
- 2. Vyberte možnost Software a ovladače.
- 3. Stáhněte software pro váš model tiskárny a operační systém.
- 4. Spusťte instalační soubor kliknutím na soubor EXE nebo ZIP.

#### Způsob 3: Instalace z disku CD pro tiskárnu (pouze systém Windows)

Do počítače vložte disk CD tiskárny a postupujte podle pokynů na obrazovce. Podrobnější pokyny k instalaci softwaru naleznete v souboru Poznámky k instalaci na disku CD produktu.

#### Způsob 4: Řízená instalace IT (pouze systém Windows)

Navštivte stránku hp.com/go/upd a stáhněte si a nainstalujte Univerzální tiskový ovladač HP.

INSTALACE V SYSTÉMU OS X – POZNÁMKA: Pokud k připojení použijete kabel USB, proveďte následující kroky pro konfiguraci výstupního zařízení:

- 1. V nabídce Apple klikněte na možnost Předvolby systému.
- 2. Vyberte možnost Tisk a skenování (nebo Tiskárny a skenery).
- 3. Vyberte tiskárnu, vyberte možnost Volby a spotřební materiál a poté vyberte možnost Ovladač.
- 4. Ručně nakonfigurujte příslušenství.
- POZNÁMKA: V poznámkách k instalaci na disku CD tiskárny najdete informace o funkcích, které nejsou podporovány v 32bitových systémech Windows XP, Windows Vista®, Server 2003 a Server 2008.

#### DA Find eller download softwareinstallationsfilerne

#### Metode 1: Download HP Easy Start (Windows og OS X)

#### 1. Gå til 123.hp.com/laserjet, og klik på Download.

- 2. Følg vejledningen på skærmen for at downloade og starte installationsfilen.
- 3. Følg anvisningerne på skærmen for at køre softwareinstallationen.

#### Metode 2: Download fra produktsupportwebstedet (Windows Og OS X)

- 1. Go to www.hp.com/support/colorljM681MFP eller www.hp.com/support/colorljM682MFP.
- 2. Vælg software og drivere.
- 3. Download softwaren til din printermodel eller dit operativsystem.
- 4. Start installationsfilen ved at klikke på .exe- eller .zip-filen om nødvendigt.

#### Metode 3: Installer fra printer-cd'en (kun Windows)

Sæt printer-cd'en i computeren, og følg vejledningen på skærmen. Se filen med bemærkninger om installationen på produkt-cd'en for en mere specifik vejledning til installation af softwaren.

#### Metode 4: It-administreret opsætning (kun Windows)

Besøg hp.com/go/upd for at hente og installere den HP-universelle printerdriver.

OS X INSTALL BEMÆRK: Hvis der oprettes forbindelse ved hjælp af et USB-kabel, skal du gennemføre følgende trin for at konfigurere outputenheden:

- 1. Fra Apple-menuen skal du klikke på Systempræferencer.
- 2. Vælg Print & Scan (Udskriv og scan) (eller Printers & Scanners (Printere og scannere)).
- 3. Vælg printeren, vælg Indstillinger og forbrugsvarer, og vælg derefter Driver.
- 4. Konfigurer tilbehøret manuelt.

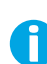

BEMÆRK: Se installationsbemærkningerne på printer-cd'en for funktioner, der ikke understøttes i Windows XP, Windows Vista®, Server 2003 og Server 2008 (alle 32 bit-versioner).

### NL De software-installatiebestanden zoeken of downloaden

### Methode 1: Downloaden vanaf HP Easy Start (Windows en OS X)

- 1. Ga naar 123.hp.com/laserjet en klik op Downloaden.
- 2. Volg de instructies op het scherm om het Installatiebestand te downloaden en starten.
- 3. Volg de instructies op het scherm voor het installeren van de software.

#### Methode 2: Downloaden van de website voor productondersteuning (Windows En OS X)

- 1. Ga naar www.hp.com/support/colorljM681MFP of www.hp.com/support/colorljM682MFP.
- 2. Selecteer Software en drivers.
- 3. Download de software voor uw printermodel en besturingssysteem.
- 4. Start het installatiebestand door zo nodig op het .exe- of .zipbestand te klikken.

#### Methode 3: Installeren vanaf de printer-cd (alleen Windows)

Plaats de printer-cd in de computer en volg de instructies op het scherm. Raadpleeg het bestand met installatie-instructies op de product-cd voor meer specifieke installatie-instructies voor de software.

#### Methode 4: IT-beheerde instellingen (alleen Windows)

Bezoek hp.com/go/upd om de HP Universele Printerdriver te installeren.

OS X-INSTALLATIE: OPMERKING: Als u een USB-kabel gebruikt, volgt u de onderstaande stappen om het uitvoerapparaat te configureren:

- 1. Klik op Systeemvoorkeuren in het Apple-menu.
- 2. Selecteer Printen en scannen (of Printers en scanners).
- 3. Selecteerde printer, selecteer Opties en benodigdheden en selecteer vervolgens Printerstuurprogramma.
- 4. Configureer het accessoire handmatig.

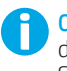

OPMERKING: Zie de installatienotities op de printer-cd voor functies die niet worden ondersteund in Windows XP, Windows Vista®, Server 2003 en Server 2008 (alle 32-bitsversies).

#### FI Etsi tai lataa ohjelmiston asennustiedostot

#### Tapa 1: Lataa HP Easy Start -ohjelmisto (Windows ja OS X)

#### 1. Siirry osoitteeseen 123.hp.com/laserjet ja valitse Lataa.

- 2. Lataa ja suorita asennustiedosto näyttöön tulevien ohjeiden mukaisesti. Käynnistä asennustiedosto.
- 3. Asenna ohjelmisto näyttöön tulevien ohjeiden mukaan.

#### Tapa 2: Lataaminen tuotetuen sivustosta (Windows ja OS X)

- 1. Siirry osoitteeseen www.hp.com/support/colorliM681MFP tai www.hp.com/support/colorljM682MFP.
- 2. Valitse Ohjelmistot ja ohjaimet.
- 3. Lataa käyttämääsi tulostinmalliin ja käyttöjärjestelmään tarkoitettu ohjelmisto.
- 4. Suorita asennustiedosto napsauttamalla .exe- tai .zip-tiedostoa tarpeen mukaan.

#### Tapa 3: Asentaminen tulostimen CD-levyltä (vain Windows)

Aseta tulostimen CD-levy tietokoneeseen ja seuraa näytössä näkyviä ohjeita. Tarkempia ohjeita ohjelmiston asennusta varten on Asennushuomautukset-tiedostossa laitteen CD-levyllä.

#### Tapa 4: IT-osaston hallinnoima määritys (vain Windows)

Siirry osoitteeseen hp.com/go/upd ja lataa ja asenna HP Universal Print Driver.

OS X -ASENNUS HUOMAUTUS: Jos yhdistät USB-kaapelilla, määritä laite toimimalla seuraavasti:

- 1. Valitse omenavalikosta System Preferences.
- 2. Valitse Print & Scan (tai Printers & Scanners).
- 3. Valitse tulostin, valitse Options & Supplies ja valitse sitten Driver.
- 4. Määritä lisälaite manuaalisesti.

HUOMAUTUS: Tulostimen CD-levyllä kerrotaan ominaisuuksista, joita ei tueta Windows XP-, Windows Vista®-, Server 2003- tai Server 2008 -käyttöjärjestelmissä (kaikki 32-bittisiä versioita).

### EL Εντοπισμός ή λήψη των αρχείων εγκατάστασης λογισμικού Μέθοδος 1: Λήψη του HP Easy Start (Windows και OS X)

- 1. Μεταβείτε στη διεύθυνση 123.hp.com/laserjet και κάντε κλικ στην επιλογή Λήψη.
- 2. Ακολουθήστε τις οδηγίες που εμφανίζονται στην οθόνη για να κατεβάσετε και να ανοίξετε το αρχείο εγκατάστασης.
- 3. Ακολουθήστε τις οδηγίες στην οθόνη για να εγκαταστήσετε το λογισμικό:

#### Μέθοδος 2: Λήψη από την ιστοσελίδα υποστήριξης του προϊόντος (Windows και OS X)

- 1. Μεταβείτε στη σελίδα www.hp.com/support/colorljM681MFP ή www.hp.com/support/colorljM682MFP.
- 2. Επιλέξτε Software and Drivers (Λογισμικό και Προγράμματα οδήγησης).
- 3. Κατεβάστε το λογισμικό για το μοντέλο εκτυπωτή και το λειτουργικό σύστημά σας.
- 4. Ανοίξτε το αρχείο εγκατάστασης κάνοντας κλικ στο αρχείο .exe ή .zip ανάλογα.

#### Μέθοδος 3: Εγκατάσταση από το CD του εκτυπωτή (μόνο στα Windows)

Τοποθετήστε το CD του εκτυπωτή στον υπολογιστή και ακολουθήστε τις οδηγίες που εμφανίζονται στην οθόνη. Για πιο συγκεκριμένες οδηγίες σχετικά με τη διαδικασία εγκατάστασης του λογισμικού, ανατρέξτε στο αρχείο «Σημειώσεις εγκατάστασης» στο CD της συσκευής.

#### Μέθοδος 4: Ρύθμιση με διαχείριση IT (μόνο για Windows)

Επισκεφθείτε τη διεύθυνση hp.com/go/upd για να κατεβάσετε και να εγκαταστήσετε το πρόγραμμα οδήγησης εκτύπωσης HP Universal.

ΕΓΚΑΤΆΣΤΑΣΗ ΣΕ OS X ΣΗΜΕΙΩΣΗ: Εάν πραγματοποιείτε σύνδεση με τη χρήση καλωδίου USB, ολοκληρώστε τα παρακάτω βήματα για να διαμορφώσετε τη συσκευή εξόδου:

- 1. Στο μενού Apple, επιλέξτε System Preferences (Προτιμήσεις συστήματος).
- 2. Επιλέξτε Print & Scan (Εκτύπωση & σάρωση) [ή Printers & Scanners (Εκτυπωτές & σαρωτές)].
- 3. Επιλέξτε τον εκτυπωτή, επιλέξτε Options & Supplies (Επιλογές και αναλώσιμα) και, στη συνέχεια, επιλέξτε Driver (Πρόγραμμα οδήγησης).
- 4. Διαμορφώστε με μη αυτόματο τρόπο το εξάρτημα.

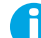

ΣΗΜΕΙΩΣΗ: Ανατρέξτε στις σημειώσεις εγκατάστασης στο CD του εκτυπωτή για να δείτε τις λειτουργίες που δεν υποστηρίζονται σε Windows XP, Windows Vista®, Server 2003 και Server 2008 (όλα σε εκδόσεις 32 bit).

#### HU A szoftvertelepítő fájlok megkeresése vagy letöltése

#### 1. módszer: Letöltés a HP Easy Start webhelyről (Windows és OS X)

- 1. Keresse fel az 123.hp.com/laserjet webhelyet, és kattintson a Download (Letöltés) gombra.
- 2. Töltse le és futtassa a telepítőfájlt a képernyőn megjelenő útmutatás szerint.
- 3. Futtassa a szoftvert a képernyőn megjelenő útmutatás alapján.

### 2. módszer: Letöltés a terméktámogatási webhelyről (Windows és OS X)

- 1. Keresse fel a következő címet: www.hp.com/support/colorljM681MFP vagy www.hp.com/support/colorljM682MFP.
- 2. Válassza a Software and drivers (Szoftverek és illesztőprogramok) területet.
- 3. Töltse le a nyomtatótípusának és operációs rendszerének megfelelő szoftvert.
- 4. Futtassa a telepítőfájlt: ehhez kattintson az .exe vagy a .zip fájlra.

#### 3. módszer: Telepítés a nyomtató CD-jéről (csak Windows)

Helyezze be a nyomtató CD-lemezét a számítógépbe, és kövesse a képernyőn megjelenő utasításokat. További, speciális szoftvertelepítési utasításokért tekintse meg a termék CD lemezén található Telepítési útmutató fájlt.

#### 4. módszer: Informatikus által felügyelt (csak Windows esetén)

Keresse fel a hp.com/go/upd címet, és töltse le a HP Universal Print Driver illesztőprogramot.

OS X-TELEPÍTÉSI MEGJEGYZÉS: Ha USB-kábellel hozza létre a kapcsolatot, konfigurálja a kimeneti eszközt a következő lépésekkel:

- 1. Válassza az Apple menu System Preferences (Rendszerbeállítások) parancsát.
- 2. Válassza a Print & Scan (Nyomtatás és beolvasás) (vagy Printers & Scanners (Nyomtatók és lapolvasók)) parancsot.
- 3. Válassza ki a nyomtatót, válassza az Options & Supplies (Tartozékok és kellékek) elemet, majd válassza a Driver (Illesztőprogram) lehetőséget.
- 4. Konfigurálja manuálisan a tartozékot.

MEGJEGYZÉS: A Windows XP, Windows Vista®, Server 2003 és Server 2008 (minden 32 bites verzió) rendszeren nem támogatott funkciókról a nyomtató CD-jén talál tájékoztatást.

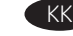

#### KK Бағдарламалық құралды орнату файлдарын табу немесе жүктеп алу

#### 1-әдіс: HP Easy Start (HP оңай іске қосу) бағдарламасын жүктеп алу (Windows және OS X)

- 1. 123.hp.com/laserjet торабына өтіп, Download (Жүктеп алу) түймесін басыңыз.
- 2. Орнату файлын жүктеп алып, орнату үшін экрандағы нұсқауларды орындаңыз.
- 3. Бағдарламалық құралды іске қосу үшін экрандағы нұсқауларды орындаңыз.

#### 2-әдіс: Өнімді қолдау веб-торабынан жүктеп алу (Windows және OS X)

- 1. Мына сілтеме бойынша өтіңіз: www.hp.com/support/colorljM681MFP немесе www.hp.com/support/colorljM682MFP.
- 2. Software and Drivers (Бағдарламалық құрал мен драйверлер) тармағын таңдаңыз.
- 3. Принтердің үлгісі мен операциялық жүйесіне арналған бағдарламалық құралды жүктеп алыңыз.
- 4. Осы .exe немесе .zip файлын қажетінше басу арқылы орнату файлын іске қосыңыз.

#### 3-әдіс: Принтердің ықшам дискісінен орнату (тек Windows)

Принтердің CD дискісін компьютерге салып, экрандағы нұсқауларды орындаңыз. Бағдарламалық құралдарды орнату жөніндегі нақтырақ нұсқауларды өнімнің ықшам дискісіндегі «Install Notes» (Орнату ескертпелері) файлынан қараңыз.

#### 4-әдіс: АТ басқаратын орнату (тек Windows)

HP әмбебап баспа драйверін жүктеп алу және орнату үшін hp.com/go/upd торабына кіріңіз.

OS X ОРНАТУ ЕСКЕРТПЕ: USB кабелін пайдаланып жалғасаңыз, шығыс құрылғысын конфигурациялау үшін мына қадамдарды орындаңыз:

- 1. Apple мәзіріндегі System Preferences (Жүйе параметрлері) тармағын басыңыз.
- 2. Print & Scan (Басып шығару және сканерлеу) (немесе Printers & Scanners (Принтерлер және сканерлер)) тармағын таңдаңыз.
- 3. Принтерді таңдаңыз, Options & Supplies (Опциялар және шығын материалдары) тармағын, одан кейін Driver (Драйвер) тармағын таңдаңыз.
- 4. Қосалқы құралды қолмен конфигурациялаңыз.

ЕСКЕРТПЕ: Windows XP, Windows Vista®, Server 2003 және Server 2008 (барлық 32 биттік нұсқалар) қолдамайтын функцияларды принтердің ықшам дискісіндегі орнату ескертпелерін қараңыз.

# NO Finne eller laste ned programvareinstallasjonsfilene

- Metode 1: Last ned HP Easy Start (Windows og OS X)
- 1. Gå til 123.hp.com/laserjet og klikk på Last ned.
- 2. Følg instruksjonene på skjermen for å laste ned og åpne installasjonsfilen.
- 3. Følg instruksjonene på skjermen når du skal installere programvaren.

#### Metode 2: Last ned fra webområdet for produktstøtte (Windows og OS X)

- 1. Gå til www.hp.com/support/colorljM681MFP eller www.hp.com/support/colorljM682MFP.
- 2. Velg Programvare og drivere.
- 3. Last ned programvaren for skrivermodellen og operativsystemet.
- 4. Åpne installasjonsfilen ved å klikke på .exe- eller .zip-filen etter behov.

### Metode 3: Installere fra skriver-CD-en (bare Windows)

Sett CD-en inn i datamaskinen, og følg instruksjonene på skjermen. Se filen med installeringsmerknader på produkt-CD-en for mer spesifikke instruksjoner for programvareinstallering.

#### Metode 4: IT-administrert oppsett (bare Windows)

Gå til hp.com/go/upd for å laste ned og installere HP Universal Print Driver.

INSTALLASJON PÅ OS X MERK: Hvis du kobler til med en USB-kabel, fullfører du følgende trinn for å konfigurere utskriftsenheten:

- 1. På Apple-menyen klikker du på Systeminnstillinger.
- 2. Velg Skriv ut og skann (eller Skrivere og skannere).
- 3. Velg skriveren, velg Alternativer og rekvisita, og velg deretter Driver.
- 4. Konfigurer tilbehøret manuelt.

MERK: Se installeringsmerknadene på skriver-CD-en for funksjoner som ikke støttes i Windows XP, Windows Vista®, Server 2003 og Server 2008 (32-biters versjoner).

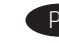

#### Znajdowanie lub pobieranie plików instalacyjnych oprogramowania

#### Sposób 1: Pobranie narzędzia HP Easy Start (systemy Windows i OS X)

- 1. Przejdź na stronę 123.hp.com/laseriet, a następnie kliknij przycisk Download (Pobierz).
- 2. Aby pobrać i uruchomić plik instalacyjny, postępuj zgodnie z instrukciami wyświetlanymi na ekranie.
- 3. Aby rozpocząć instalację oprogramowania, postępuj zgodnie z instrukcjami wyświetlanymi na ekranie.

#### Sposób 2: Pobranie z witryny wsparcia produktu (systemy Windows i OS X)

- 1. Przejdź na stronę www.hp.com/support/colorljM681MFP lub www.hp.com/support/colorljM682MFP.
- 2. Wybierz opcję Software and Drivers (Oprogramowanie i sterowniki).
- 3. Pobierz oprogramowanie dla swojego modelu drukarki i systemu operacyjnego.
- 4. Otwórz plik instalacyjny, klikając plik .exe lub .zip.

#### Sposób 3: Instalacja z dostarczonej z drukarką płyty CD (tylko system Windows)

Włóż płytę CD dołączoną do drukarki do napędu komputera i postępuj zgodnie z instrukcjami wyświetlanymi na ekranie. Więcej informacji na temat instalacji oprogramowania zawiera plik "Uwagi na temat instalacji" na dołączonej do produktu płycie CD.

#### Sposób 4: Konfiguracja zarządzana przez dział IT (tylko system Windows)

Przejdź na stronę hp.com/go/upd, aby pobrać i zainstalować sterownik HP Universal Print Driver.

INSTALOWANIE W SYSTEMIE OS X — UWAGA: Jeśli podłączasz drukarkę przy użyciu kabla USB, wykonaj następujące czynności, aby skonfigurować urządzenie wyjściowe:

- 1. W menu Apple kliknij opcję Preferencje systemowe.
- 2. Wybierz pozycję Drukarka i skaner (lub Drukarki i skanery).
- 3. Wybierz drukarkę i kliknij przycisk Opcje i materiały, a następnie wybierz opcję Sterownik.
- 4. Ręcznie skonfiguruj wyposażenie dodatkowe.

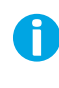

UWAGA: Informacje o funkcjach nieobsługiwanych w systemach Windows XP, Windows Vista®, Server 2003 i Server 2008 (wszystkie systemy w wersjach 32-bitowych) podano w uwagach na temat instalacji zamieszczonych na płycie CD dołączonej do drukarki.

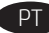

**Localizar ou baixar os arquivos de instalação do software** Método 1: Faça download do HP Easy Start (Windows e OS X)

#### 1. Acesse 123.hp.com/laserjet e clique em Fazer download.

- 2. Siga as instruções na tela para fazer download do arquivo de instalação e para iniciá-lo.
- 3. Siga as instruções exibidas na tela para executar a instalação do software.

#### Método 2: Faça o download no site de suporte do produto (Windows e OS X)

- 1. Acesse www.hp.com/support/colorljM681MFP ou www.hp.com/support/colorljM682MFP.
- 2. Selecione Software e Drivers.
- 3. Faça download do software para seu modelo de impressora e sistema operacional.
- 4. Inicie o arquivo de instalação clicando no arquivo .exe ou .zip, conforme necessário.

#### Método 3: Instale do CD da impressora (somente Windows)

Insira o CD da impressora no computador e siga as instruções na tela. Para instruções de instalação de software mais específicas, consulte o arquivo Notas de Instalação do CD do produto.

#### Método 4: Configuração gerenciada por TI (somente Windows)

Acesse hp.com/go/upd para fazer download do HP Universal Print Driver e instalá-lo.

NOTA DE INSTALAÇÃO DO OS X: Se você usar um cabo USB para conexão, conclua estas etapas para configurar o dispositivo de saída:

- 1. No menu Apple, clique em Preferências do sistema.
- 2. Selecione Imprimir e digitalizar (ou Impressoras e scanners).
- 3. Selecione a impressora. Em seguida, selecione Opções e suprimentos e depois Driver.
- 4. Configure manualmente o acessório.

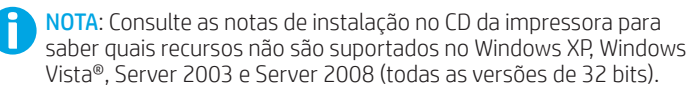

#### RO Localizarea sau descărcarea fişierelor de instalare a software-ului Metoda 1: Descărcarea instrumentului HP Easy Start (Windows şi OS X)

- 1. Accesați 123.hp.com/laserjet și faceți clic pe Download (Descărcare).
- 2. Urmați instrucțiunile de pe ecran pentru a descărca și lansa fişierul de instalare.
- 3. Urmaţi instrucţiunile de pe ecran pentru a executa instalarea software-ului.

#### Metoda 2: Descărcarea de pe site-ul Web de asistență pentru produs (Windows şi OS X)

- 1. Accesaţi www.hp.com/support/colorljM681MFP sau www.hp.com/support/colorljM682MFP.
- 2. Selectați Software and Drivers (Software și drivere).
- 3. Descărcați software-ul pentru modelul de imprimantă și sistemul dvs. de operare.
- 4. Lansaţi fişierul de instalare făcând clic pe fişierul .exe sau .zip, după caz.

#### Metoda 3: Instalarea de pe CD-ul imprimantei (numai Windows)

Introduceti CD-ul imprimantei în computer și urmați instrucțiunile de pe ecran. Pentru instrucţiuni specifice de instalare a softwareului, consultați fișierul Install Notes (Note de instalare) de pe CD-ul produsului.

#### Metoda 4: Configurarea gestionată de IT (numai Windows)

Vizitaţi hp.com/go/upd pentru a descărca şi instala driverul de imprimare universal HP.

NOTĂ DESPRE INSTALAREA ÎN OS X: Dacă vă conectaţi utilizând un cablu USB, finalizaţi paşii următori pentru a configura dispozitivul de ieşire:

- 1. Din meniul Apple, faceti clic pe System Preferences (Preferinţe sistem).
- 2. Selectați Print & Scan (Imprimare și scanare) (sau Printers & Scanners (Imprimante şi scanere)).
- 3. Selectați imprimanta, selectați Options & Supplies (Opțiuni și consumabile), apoi selectaţi Driver.
- 4. Configuraţi manual accesoriul.

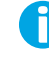

NOTĂ: Consultați notele de instalare de pe CD-ul imprimantei, pentru caracteristicile care nu sunt acceptate în Windows XP, Windows Vista®, Server 2003 şi Server 2008 (toate versiunile pe 32 de biţi).

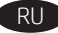

#### Поиск или скачивание файлов установки программного обеспечения

#### Метод 1. Скачивание HP Easy Start (Windows и OS X)

- 1. Перейдите на сайт 123.hp.com/laserjet и нажмите Download (Скачать).
- 2. Следуя инструкциям на экране, скачайте и запустите файл установки.
- 3. Для установки программного обеспечения выполните инструкции, приведенные на экране.

#### Метод 2. Скачивание с сайта поддержки устройства (Windows и OS X)

- 1. Перейдите на страницу www.hp.com/support/colorljM681MFP или www.hp.com/support/colorljM682MFP.
- 2. Выберите Software and Drivers (ПО и драйверы).
- 3. Скачайте программное обеспечение, соответствующее вашему принтеру и операционной системе.
- 4. Щелчком мыши запустите файл установки EXE или ZIP.

#### Метод 3. Установка с компакт-диска принтера (только для Windows)

Вставьте в компьютер компакт-диск с ПО принтера и следуйте инструкциям на экране. Подробные инструкции по установке ПО см. на компакт-диске устройства.

#### Метод 4. Установка, выполняемая ИТ-службой (только для Windows)

Перейдите на страницу hp.com/go/upd чтобы скачать и установить универсальный драйвер печати HP Universal Print Driver (UPD).

ПРИМЕЧАНИЕ к установке в OS X. При подключении с помощью кабеля USB выполните следующие действия, чтобы настроить устройство вывода:

- 1. В меню Apple нажмите Системные настройки.
- 2. Выберите Печать и сканирование (или Принтеры и сканеры).
- 3. Выберите принтер, затем Параметры и расходные материалы и Драйвер.
- 4. Вручную настройте дополнительное устройство.

ПРИМЕЧАНИЕ. Чтобы узнать, какие функции и возможности не поддерживаются в Windows XP, Windows Vista®, Server 2003 и Server 2008 (в 32-разрядных версиях), прочитайте файл с замечаниями по установке на компакт-диске принтера.

#### Vyhľadanie alebo prevzatie inštalačných súborov softvéru

#### Metóda č. 1: prevzatie aplikácie HP Easy Start (systémy Windows a OS X)

- 1. Prejdite na stránku 123.hp.com/laserjet a kliknite na tlačidlo Download (Prevziať).
- 2. Postupujte podľa pokynov na obrazovke, čím prevezmete a spustíte inštalačný súbor.
- 3. Pri spúšťaní softvéru postupujte podľa pokynov na obrazovke.

#### Metóda č. 2: Prevzatie z webovej stránky podpory produktu (Windows a OS X)

- 1. Prejdite na stránku www.hp.com/support/colorljM681MFP alebo www.hp.com/support/colorljM682MFP.
- 2. Vyberte položku Software and Drivers (Softvér a ovládače).
- 3. Prevezmite softvér určený pre váš model tlačiarne a operačný systém.
- 4. Spustite inštalačný súbor kliknutím podľa potreby na súbor .exe alebo .zip.

#### Metóda č. 3: inštalácia z disku CD tlačiarne (len systém Windows)

Do počítača vložte disk CD tlačiarne a postupujte podľa pokynov na obrazovke. Podrobnejší postup inštalácie softvéru nájdete v súbore Poznámky k inštalácii na disku CD dodanom so zariadením.

#### Metóda č. 4: Spravovaná inštalácia IT (len systém Windows)

Prejdite na stránku hp.com/go/upd a prevezmite a nainštalujte ovládač HP Universal Print.

POZNÁMKA týkajúca sa inštalácie v systéme OS X: Ak produkt pripájate pomocou kábla USB, vykonaním týchto krokov konfigurujte výstupné zariadenie:

- 1. V ponuke zariadenia Apple kliknite na položku System Preferences (Vlastnosti systému).
- 2. Vyberte položku Print & Scan (Tlač a skenovanie) (alebo Printers & Scanners) (Tlačiarne a skenery).
- 3. Vyberte tlačiareň, vyberte položku Options & Supplies (Možnosti a spotrebný materiál) a potom vyberte položku Driver (Ovládač).
- 4. Manuálne nakonfigurujte príslušenstvo.

POZNÁMKA: Informácie o funkciách, ktoré nemajú podporu v systémoch Windows XP, Windows Vista®, Server 2003 a Server 2008 (všetky 32-bitové verzie), nájdete na disku CD tlačiarne.

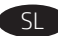

### Poiščite ali prenesite datoteke za namestitev programske opreme

- 1. način: Prenos s spletnega mesta HP Easy Start (Windows in OS X)
- 1. Obiščite spletno mesto 123.hp.com/laserjet in kliknite Prenos.
- 2. Upoštevajte navodila na zaslonu, da prenesete in zaženete namestitveno datoteko.
- 3. Upoštevajte navodila na zaslonu, da začnete namestitev programske opreme.

#### 2. način: Prenos s spletnega mesta za podporo izdelka (Windows in OS X)

- 1. Obiščite spletno mesto www.hp.com/support/colorljM681MFP ali www.hp.com/support/colorljM682MFP.
- 2. Izberite Programska oprema in gonilniki.
- 3. Prenesite programsko opremo za svoj model tiskalnika in operacijski sistem.
- 4. Zaženite namestitveno datoteko tako, da kliknete ustrezno datoteko .exe ali .zip.

#### 3. način: Namestitev s CD-ja tiskalnika (samo Windows)

Vstavite CD tiskalnika v računalnik in upoštevajte navodila na zaslonu. Za podrobnejša navodila o namestitvi programske opreme si oglejte datoteko z navodili za namestitev na CD-ju izdelka.

#### 4. način: nastavitev izvede IT (samo Windows)

Obiščite spletno mesto hp.com/go/upd ter prenesite in namestite HP Universal Print Driver (HP-jev univerzalni gonilnik tiskalnika).

OPOMBA O NAMESTITVI ZAOS X: če boste za priključitev uporabili kabel USB, upoštevajte spodnja navodila za konfiguracijo izhodne naprave:

- 1. V meniju »Apple« kliknite System Preferences (Nastavitve sistema).
- 2. Izberite Print & Scan (Tiskanje in optično branje) (ali Printers & Scanners (Tiskalniki in optični bralniki)).
- 3. Izberite tiskalnik, Options & Supplies (Možnosti in potrošni material) in nato **Driver** (Gonilnik).
- 4. Pripomoček konfigurirajte ročno.

OPOMBA: Informacije o funkcijah, ki niso podprte v sistemih Windows XP, Windows Vista®, Server 2003 in Server 2008 (vse 32-bitne različice), najdete v opombah o namestitvi na CD-ju tiskalnika.

 $S_{V}$ 

# Lokalisera eller ladda ned programinstallationsfilerna

# Metod 1: Hämta HP Easy Start (Windows och OS X)

- 1. Gå till 123.hp.com/laserjet och klicka på Hämta.
- 2. Följ instruktionerna på skärmen för att hämta och starta installationsfilen.
- 3. Följ instruktionerna på skärmen för att köra programvarans installationsprogram.

#### Metod 2: Ladda ned från webbplatsen för produktsupport (Windows och OS X)

- 1. Gå till www.hp.com/support/colorljM681MFP eller www.hp.com/support/colorljM682MFP.
- 2. Välj Programvara och drivrutiner.
- 3. Hämta programvaran för din skrivarmodell och operativsystem.
- 4. Starta installationsfilen genom att klicka på filen .exe eller .zip efter behov.

#### Metod 3: Installera från skrivarens CD-skiva (endast Windows)

Sätt i CD-skivan i datorn och följ instruktionerna på skärmen. Mer information finns i filen Installationsanvisningar på produktens CD.

#### Metod 4: IT-hanterad installation (endast Windows)

Besök sidan hp.com/go/upd för att hämta och installera HP Universal Print Driver.

OS X-INSTALLATION OBS: Om du ansluter med hjälp av en USB-kabel utför du följande steg för att konfigurera utskriftsenheten:

- 1. I Apple-menyn klickar du på Systeminställningar.
- 2. Välj Skriv ut och skanna (eller Skrivare och skannrar).
- 3. Välj skrivaren, välj Alternativ och tillbehör och välj sedan Drivrutin.
- 4. Konfigurera tillbehöret manuellt.

OBS: I installationsanmärkningarna på skrivarens CD-skiva anges vilka funktioner som inte stöds i Windows XP, Windows Vista®, Server 2003 och Server 2008 (alla 32-bitarsversioner).

#### TR Yazılım yükleme dosyalarının yerini belirleyin veya dosyaları indirin

### 1. Yöntem: HP Easy Start'ı indirin (Windows ve OS X)

- 1. 123.hp.com/laserjet adresine gidip **İndir'**e tıklayın.
- 2. Yükleme dosyasını indirmek ve başlatmak için ekrandaki yönergeleri izleyin.
- 3. Yazılımı yüklemek için ekrandaki yönergeleri uygulayın.
- 2. Yöntem: Ürün Destek web sitesinden indirin (Windows ve OS X)
- 1. www.hp.com/support/colorljM681MFP veya www.hp.com/support/colorljM682MFP sitesine gidin.
- 2. Yazılım ve Sürücüler'i seçin.
- 3. Yazıcı modeliniz ve işletim sisteminize uygun yazılımı indirin.
- 4. Gerektiği şekilde .exe veya .zip dosyasını tıklayarak yükleme dosyasını başlatın.

#### 3. Yöntem: Yazıcı CD'sinden yükleyin (yalnızca Windows)

Yazıcı CD'sini bilgisayara takın ve ekrandaki yönergeleri uygulayın. Daha spesifik yazılım yükleme talimatları için ürün CD'sindeki Yükleme Notları dosyasına bakın.

#### 4. Yöntem: BT yönetimli kurulum (yalnızca Windows)

HP Universal Print Driver'ı indirmek ve kurmak için hp.com/go/upd adresine gidin.

OS X KURULUMU NOT: Eğer bir USB kablosu bağlıyorsanız, çıktı aygıtını yapılandırmak için aşağıdaki adımları tamamlayın:

- 1. Apple menüsünde Sistem Tercihleri'ne tıklayın.
- 2. Yazdır ve Tara (veya Yazıcılar ve Tarayıcılar) seçeneğini belirleyin.
- 3. Yazıcıyı seçin, Seçenekler ve Sarf Malzemeleri'ni ve ardından Sürücü'yü seçin.
- 4. Aksesuarı el ile yapılandırın.

NOT: Windows XP, Windows Vista®, Server 2003, ve Server 2008'de (tüm 32 bit sürümleri) desteklenmeyen özellikler için Yazıcı CD'si üzerindeki kurulum notlarına bakın.

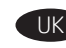

#### UK Визначення розташування або завантаження файлів для інсталяції програмного забезпечення

#### Спосіб 1. Завантаження HP Easy Start (для ОС Windows і OS X)

- 1. Відвідайте сторінку 123.hp.com/laserjet і натисніть кнопку Download (Завантажити).
- 2. Дотримуйтесь указівок на екрані, завантажте й запустіть файл для інсталяції.
- 3. Дотримуйтесь вказівок на екрані для запуску інсталяції програмного забезпечення.

#### Спосіб 2. Завантаження з веб-сайту підтримки продукту (Windows і OS X)

- 1. Відвідайте сторінку www.hp.com/support/colorljM681MFP або www.hp.com/support/colorljM682MFP.
- 2. Виберіть пункт Software and Drivers (Програмне забезпечення та драйвери).
- 3. Завантажте програмне забезпечення, яке відповідає вашій моделі принтера та операційній системі.
- 4. За необхідності запустити файл для інсталяції можна, вибравши файл .exe або .zip.

#### Спосіб 3. Установка з компакт-диску принтера (лише для ОС Windows)

Вставте компакт-диск із комплектації принтера в комп'ютер і дотримуйтеся вказівок на екрані. Докладніші вказівки щодо інсталяції програмного забезпечення див. у файлі «Вказівки щодо інсталяції» на компакт-диску з комплекту виробу.

#### Спосіб 4. Клієнтське налаштування (лише для ОС Windows)

Зі сторінки hp.com/go/upd можна завантажити й інсталювати драйвер HP Universal Print Driver.

ВСТАНОВЛЕННЯ OS X ПРИМІТКА. Якщо здійснити підключення за допомогою кабелю USB, виконайте наступні кроки для налаштування вихідного пристрою:

- 1. У меню Apple клацніть System Preferences (Системні налаштування).
- 2. Виберіть пункт Print & Scan (Друк та сканування) (або Printers & Scanners (Принтери та сканери)).
- 3. Виберіть принтер, виберіть пункт Options & Supplies (Опції та витратні матеріали), а потім виберіть Driver (Драйвер).

4. Вручну налаштуйте додаткове приладдя.

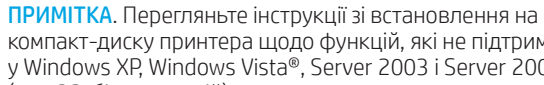

компакт-диску принтера щодо функцій, які не підтримуються у Windows XP, Windows Vista®, Server 2003 і Server 2008 (для 32-бітних версій).

# علام التحديد موقع ملفات تثبيت البرنامج أو تنزيلها VaR

الطريقة 1: تنزيل Windows) HP Easy Start وOS X) 1. انتقل إلى 123.hp.com/laserjet وانقر فوق تنزيل.

2. اتبع الإرشادات الظاهرة على الشاشة لتنزيل ملف التثبيت وتشغيله.

3. اتبع الإرشادات التبي تظهر على الشاشة لتثبيت البرنامج.

# الطريقة 2: التنزيل من موقع ويب دعم المنتج (Windows وOS X)

- 1. انتقل إلى www.hp.com/support/colorliM681MFP<br>www.hp.com/support/colorliM682MFP.
	- 2. حدد البرامج وبرامج التشغيل.
- 3. قم بتنزيل البرنامج الخاص بطراز طابعتك ونظام التشغيل.
- **4.** قم بتشغيل ملف التثبيت من خلال النقر على ملف exe. أو zip. . . . .<br>حسب الضرورة.

# الطريقة 3: التثبيت من القرص المدمج الخاص بالطابعة<br>(Windows فقط)

أدخل القرص المدمج الخاص بالطابعة في جهاز الكمبيوتر، واتبع الإرشادات التيي تظهر على الشاشة. راجع ملف ملاحظات التثبيت ، الرسادات التالي تعلم راسلي الساسة. را بع سب ماد حتات التنبيت<br>الموجود على القرص المدمج الخاص بالمنتج للحصول على المزيد<br>من إرشادات تثبيت البرنامج المحددة.

## الطريقة 4: الإعداد المُدار بتقنية المعلومات (Windows فقط)

تفضل بزيارة h<u>p.com/go/upd</u> لتنزيل برنامج تشغيل الطباعة العام من HP وتَثبيّته برنامج تشغيل الطّباعة.

> تثبيت لا 0S ملاحظة: في حالة التوصيل باستخدام كبل USB، فقم بإجراء الخطوات التألية لتكوين جهاز الإخراج:

- **1.** في القائمة Apple، انقر فوق **تفضيلات النظام**.
- 2. حدد طباعة ومسح ضوئي (أو الطابعات والماسحات الضوئية).
- 3. حدد الطابعة، وحدد **خيارات ومستلزمات**، ثم حدد **برنامج التشغيل**.
	- 4. قم بتكوين الملحق يدويًا.

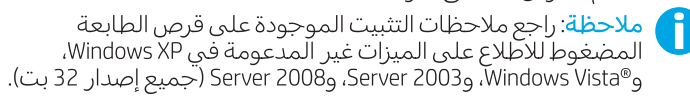

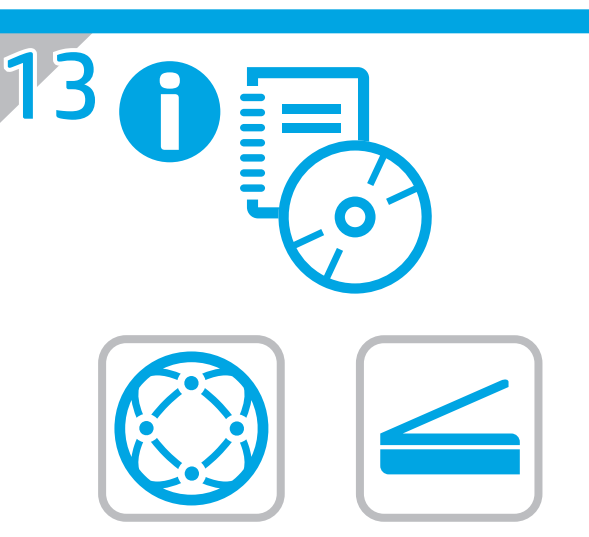

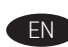

EN For information on firmware updates, advanced configuration using the Embedded Web Server, fax and network scan instructions, Scan to Email and remote and mobile printing using HP ePrint, see the User Guide on the printer CD or go to www.hp.com/support/colorljM681MFP or www.hp.com/support/colorliM682MFP. Press the Help @ button on the printer control panel to access Help topics.

FR Pour obtenir plus d'informations sur les mises à jour de micrologiciels, la configuration avancée à l'aide du serveur Web intégré, des instructions concernant la télécopie, la numérisation en réseau, la numérisation vers un courrier électronique et l'impression à distance et mobile par l'intermédiaire de HP ePrint, consultez le Manuel de l'utilisateur sur le CD de l'imprimante ou rendez-vous sur www.hp.com/support/colorljM681MFP ou www.hp.com/support/colorljM682MFP. Appuyez sur le bouton Aide ? sur le panneau de commande de l'imprimante pour accéder aux rubriques d'aide.

Informationen zu Firmware-Updates, zur erweiterten Konfiguration DE über den integrierten Web-Server, zu Fax- und Netzwerk-Scan-Anleitungen, zur Scan-to-Mail- und zur Remote und zur Mobile Printing-Funktion mit HP ePrint enthält das Installationshandbuch auf der Drucker-CD sowie die Support-Inhalte unter folgender Website www.hp.com/support/colorljM681MFP oder www.hp.com/support/colorljM682MFP. Berühren Sie die Hilfe-Schaltfläche **auf dem Bedienfeld des Druckers**, um auf die Hilfethemen zuzugreifen.

Per informazioni sugli aggiornamenti del firmware, sulla IT configurazione avanzata tramite il server Web incorporato, sulle istruzioni per la scansione tramite fax e rete, sulla scansione a email e sulla stampa in remoto e tramite dispositivi mobili con HP ePrint, vedere la Guida utente nel CD della stampante o accedere a www.hp.com/support/colorljM681MFP o www.hp.com/support/colorljM682MFP. Per accedere agli argomenti della Guida, premere il pulsante Guida <sup>2</sup> sul pannello di controllo della stampante.

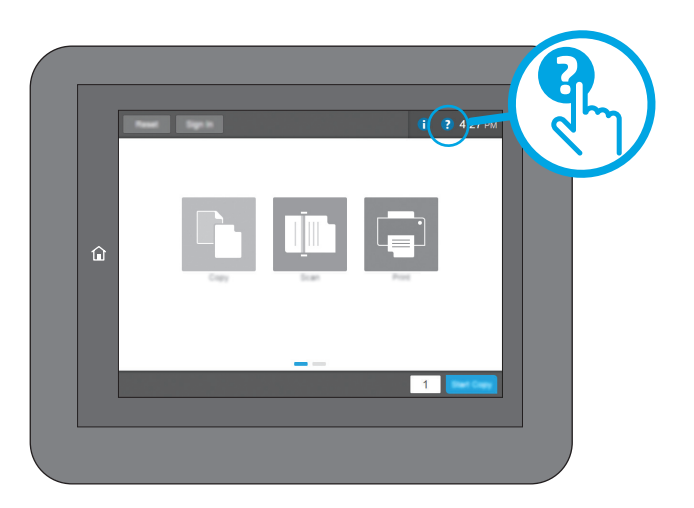

ES Para obtener información acerca de las actualizaciones del firmware, la configuración avanzada mediante el servidor Web incorporado, las instrucciones del envío de faxes y el escaneado en red, escaneado a correo electrónico e impresión remota y móvil utilizando HP ePrint, consulte la Guía del usuario en el CD de la impresora o vaya a www.hp.com/support/colorljM681MFP o www.hp.com/support/colorljM682MFP. Toque el botón Ayuda **en** el panel de control de la impresora para acceder a los temas de ayuda.

- CA Per obtenir informació sobre les actualitzacions de firmware, la configuració avançada mitjançant l'Embedded Web Server, el funcionament de l'escaneig de xarxa i fax, l'escaneig al correu electrònic i la impressió mòbil i remota amb HP ePrint, consulteu la Guia de l'usuari al CD de la impressora o aneu a www.hp.com/support/colorljM681MFP o www.hp.com/support/colorljM682MFP. Premeu el botó Ajuda **al** da tauler de control de la impressora per accedir als temes de l'ajuda.
- HR Informacije o aktualizacijama firmvera, naprednoj konfiguraciji s pomoću ugrađenog web-poslužitelja, uputama za skeniranje faksa i mrežno skeniranje, skeniranju u e-poštu te ispisu na daljinu i mobilnom ispisu putem funkcije HP ePrint potražite u Korisničkom priručniku na CD-u pisača ili posjetite web-mjesto www.hp.com/support/colorljM681MFP ili www.hp.com/support/colorljM682MFP. Pritisnite gumb Pomoć na upravljačkoj ploči pisača za pristup temama za pomoć.
- CS Informace o aktualizaci firmwaru, pokročilé konfiguraci za pomoci integrovaného webového serveru, pokyny pro faxování a skenování v síti, informace o funkci skenování do e-mailu a vzdáleném a mobilním tisku pomocí služby HP ePrint najdete v uživatelské příručce na disku CD tiskárny, případně navštivte stránku www.hp.com/support/colorljM681MFP nebo www.hp.com/support/colorljM682MFP. Stisknutím tlačítka Nápověda  $\bullet$  na ovládacím panelu tiskárny zobrazíte témata

35

nápovědy.

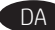

For oplysninger om firmwareopdateringer, avanceret konfiguration brug af Embedded Web Server, fax og netværksscannings-Instruktioner, scan til e-mail og udskrivning fra fjernsted eller mobil ved hjælp af HP ePrint, se brugervejledningen på printercd'en, eller gå til www.hp.com/support/colorljM681MFP eller www.hp.com/support/colorljM682MFP. Tryk på knappen Hjælp på printerens kontrolpanel for at få adgang til hjælpeemner.

NL Raadpleeg voor meer informatie over firmware-updates, geavanceerde configuratie in combinatie met de geïntegreerde webserver, fax en netwerkscaninstructies, scannen naar e-mail en extern en mobiel afdrukken met HP ePrint de gebruikershandleiding op de printer-cd of ga naar www.hp.com/support/colorljM681MFP of www.hp.com/support/colorljM682MFP. Druk op de knop Help op het bedieningspaneel van de printer voor toegang tot help-onderwerpen.

FI Tietoja laiteohjelmistopäivityksistä, lisäasetusten määrittämisestä upotetun web-palvelimen avulla, faksaamisesta ja verkkoskannauksesta, skannaamisesta sähköpostiin sekä etä- ja mobiililaitetulostuksesta HP ePrint -toiminnon avulla on tulostimen CD-levyn sisältämässä käyttöoppaassa ja osoitteissa www.hp.com/support/colorljM681MFP tai www.hp.com/support/colorljM682MFP. Voit käyttää tulostimen ohjetta valitsemalla ohjauspaneelissa olevan Ohje-painikkeen  $(2)$ .

EL Για πληροφορίες σχετικά με ενημέρωση λογισμικού, προηγμένη εγκατάσταση χρησιμοποιώντας τον Ενσωματωμένο web server, οδηγίες για τη λειτουργία φαξ, της Σάρωση σε Email και την απομακρυσμένη σάρωση και τη σάρωση από κινητό με τη χρήση του HP ePrint, ανατρέξτε στον Οδηγό χρήσης στο CD του εκτυπωτή ή μεταβείτε στη διεύθυνση www.hp.com/support/colorljM681MFP ή www.hp.com/support/colorljM682MFP. Πατήστε το κουμπί Βοήθειας  $\Omega$  στον πίνακα ελέγχου του εκτυπωτή για να αποκτήσετε πρόσβαση στα θέματα της Βοήθειας.

HU A firmware-frissítésekkel, a beágyazott webkiszolgálóval végzett speciális konfigurálással, a faxolással és a hálózati lapolvasással, a Beolvasás e-mailbe funkcióval, a távoli és a HP ePrint segítségével történő mobilnyomtatással kapcsolatban a nyomtató CD-jén vagy a következő weblapokon talál tájékoztatást: www.hp.com/support/colorljM681MFP vagy www.hp.com/support/colorljM682MFP. A súgótémaköröket a nyomtató vezérlőpultján található Súgó @ gomb megnyomásával nyithatja meg.

KK Микробағдарламаны жаңарту, енгізілген веб-сервердің көмегімен қосымша конфигурациялау, факс пен желіге сканерлеу нұсқаулары, электронды поштаға сканерлеу, HP ePrint мүмкіндігін пайдаланып алыстан және мобильді басып шығару туралы ақпаратты принтердің ықшам дискісіндегі пайдалану нұсқаулығынан қараңыз, не болмаса www.hp.com/support/colorljM681MFP немесе www.hp.com/support/colorljM682MFP парағына өтіңіз. Анықтама бөлімдеріне қол жеткізу үшін принтердің басқару панеліндегі Анықтама 2 түймешігін басыңыз.

NO Du finner mer informasjon om fastvareoppdateringer, avansert konfigurering med innebygd webserver, instruksjoner for faks og nettverksskanning, instruksjoner, skann til e-post og ekstern og mobil utskrift med HP ePrint i brukerhåndboken på skriver-CD-en eller ved å gå til www.hp.com/support/colorljM681MFP eller www.hp.com/support/colorljM682MFP. Trykk på Hjelp-knappen på skriverens kontrollpanel for å få tilgang til hjelp.

PL Informacje o aktualizacjach oprogramowania i zaawansowanym konfigurowaniu przy użyciu wbudowanego serwera internetowego, instrukcje faksowania i skanowania za pośrednictwem sieci, skanowania do wiadomości e-mail oraz drukowania zdalnego i mobilnego przy użyciu usługi HP ePrint można znaleźć w Przewodniku użytkownika zamieszczonym na płycie CD dołączonej do drukarki oraz na stronie internetowej www.hp.com/support/colorljM681MFP lub www.hp.com/support/colorljM682MFP. Naciśnij przycisk Pomoc na panelu sterowania drukarki, aby przejść do tematów Pomocy.

Para obter informações sobre atualizações de firmware, configuração avançada usando o Servidor da Web Incorporado, instruções sobre digitalização em rede, digitalização para e-mail e impressão remota e móvel usando o HP ePrint, consulte o Guia do usuário no CD da impressora ou acesse www.hp.com/support/colorljM681MFP ou www.hp.com/support/colorljM682MFP. Pressione o botão Ajuda no painel de controle da impressora para acessar os tópicos da Ajuda.

- Pentru informații despre actualizările de firmware, configurarea avansată utilizând serverul Web încorporat, instrucţiunile pentru fax şi scanare în reţea, funcţia de Scanare către e-mail şi imprimarea de la distanţă şi mobilă utilizând HP ePrint, consultaţi Ghidul pentru utilizator de pe CD-ul imprimantei sau accesați www.hp.com/support/colorljM681MFP sau www.hp.com/support/colorljM682MFP. Apăsați butonul Ajutor de pe panoul de control al imprimantei pentru a accesa subiectele sectiunii Ajutor.
- RU Информацию об обновлении микропрограммы, о расширенной настройке с помощью встроенного веб-сервера, а также инструкции по работе с факсом, сетевому сканированию, сканированию по электронной почте, удаленной и мобильной печати с помощью HP ePrint см. в руководстве пользователя на компакт-диске принтера или на странице www.hp.com/support/colorljM681MFP либо www.hp.com/support/colorljM682MFP. Чтобы открыть разделы справки, нажмите кнопку справки  $\bullet$  на панели управления принтера.
- 

Viac informácií o aktualizáciách firmvéru, rozšírenej konfigurácii pomocou vstavaného webového servera (EWS), o pokynoch k faxovaniu a sieťovému skenovaniu, funkcii Skenovanie do e-mailu, vzdialenej a mobilnej tlači pomocou služby HP ePrint nájdete v používateľskej príručke na disku CD tlačiarne alebo na stránke www.hp.com/support/colorljM681MFP alebo www.hp.com/support/colorljM682MFP. Stlačením tlačidla Help (Pomocník) **a** na ovládacom paneli tlačiarne otvoríte témy Pomocníka.

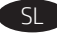

Informacije o posodobitvah vdelane programske opreme, napredni konfiguraciji z vdelanim spletnim strežnikom, navodila za uporabo faksa in optičnega branja v omrežno mapo ter optičnega branja v e-pošto, informacije o oddaljenem tiskanju in tiskanju iz prenosne naprave s storitvijo HP ePrint najdete v uporabniškem priročniku na CD-ju tiskalnika ali spletnem mestu www.hp.com/support/colorljM681MFP ali www.hp.com/support/colorljM682MFP. Na nadzorni plošči tiskalnika pritisnite gumb »Pomoč« ?, da odprete teme pomoči.

SV Information om firmware-uppdateringar, avancerad konfiguration med hjälp av den inbäddade webbservern, instruktioner om fax- och nätverksskanning, skanning till e-post och fjärr- och mobilutskrift med hjälp av HP ePrint hittar du i bruksanvisningen på skrivarens CD-skiva eller om du går till www.hp.com/support/colorljM681MFP eller www.hp.com/support/colorljM682MFP. Tryck på Hjälpknappen på skrivarens kontrollpanel för att öppna Hjälpguiden.

TR Ürün yazılımı, Katıştırılmış Web Sunucusu kullanarak gelişmiş yapılandırma, faks ve ağ üzerinden tarama talimatları ve HP ePrint kullanarak E-posta'ya Tarama, uzak ve mobil yazdırma işlemleri için yazıcı CD'si üzerindeki Kullanıcı Kılavuzuna bakın veya www.hp.com/support/colorljM681MFP veya www.hp.com/support/colorljM682MFP adreslerine gidin. Yardım konularına erişmek için yazıcı kontrol panelinde bulunan Yardım a düğmesine basın.

UK Відомості щодо оновлень мікропрограм, розширеного настроювання з використанням вбудованого веб-сервера, інструкцій для факсів та мережевого сканера, сканування на електронну пошту і віддаленого та мобільного друку за допомогою HP ePrint можна переглянути у посібнику користувача на компакт-диску принтера або за веб-посиланнями www.hp.com/support/colorljM681MFP або www.hp.com/support/colorljM682MFP. Щоб відкрити довідку, натисніть кнопку Help (Довідка) на панелі керування принтера.

AR المتقدم باستخدام ملقم الويب المضمن، وتعليمات المسح الضوئبي المستخدم الموجود على قرص الطابعة المضغوط أو انتقل إلى السيوليود على ترتين الطبيعية السيطوط الوابعين<br>www.hp.com/support/colorliM681MFP أو www.hp.com/support/colorliM682MFP<br>www.hp.com/support/colorliM682MFP "تعليمات" ( ) على لوحة التحكم الخاصة بالطابعة للوصول إلىي مواضيع التعليمات.

# Copyright and License

© Copyright 2017 HP Development Company, L.P.

Reproduction, adaptation or translation without prior written permission is prohibited, except as allowed under the copyright laws.

The information contained herein is subject to change without notice.

The only warranties for HP products and services are set forth in the express warranty statements accompanying such products and services. Nothing herein should be construed as constituting an additional warranty. HP shall not be liable for technical or editorial errors or omissions contained herein.

# FCC Regulations

This equipment has been tested and found to comply with the limits for a Class A digital device, pursuant to Part 15 of the FCC rules. These limits are designed to provide reasonable protection against harmful interference in a residential installation. This equipment generates, uses, and can radiate radio frequency energy, and if not installed and used in accordance with the instruction manual, may cause harmful interference to radio communications. Operation of this equipment in a residential area is likely to cause harmful interference in which case the user will be required to correct the interference at his own expense.

NOTE: Any changes or modifications to the printer that are not expressly approved by HP could void the user's authority to operate this equipment. Use of a shielded interface cable is required to comply with the Class A limits of Part 15 of FCC rules.

# Trademark Credits

Windows®, Windows® XP, Windows Vista®, Windows® 7, Windows® 8, and Windows Server® are trademarks of the Microsoft Group of companies.

Apple and the Apple logo are trademarks of Apple Inc., registered in the U.S. and other countries.

OS X is a trademark of Apple Inc., registered in the U.S. and other countries.

AirPrint and the AirPrint logo are trademarks of Apple Inc.

# AirPrint

## Copyright et licence

© Copyright 2017 HP Development Company, L.P.

La reproduction, l'adaptation ou la traduction de ce document sans l'autorisation écrite préalable de HP est interdite, sauf dans des conditions conformes aux lois relatives au copyright.

Les informations contenues dans ce document peuvent être modifiées sans préavis.

Les seules garanties pour les produits et services HP sont décrites dans les déclarations de garantie expresse qui accompagnent ces produits et services. Les informations contenues dans ce document ne constituent en aucun cas une garantie supplémentaire. HP n'est pas responsable des erreurs d'ordre technique ou éditorial ou des omissions contenues dans ce document.

# Réglementations de la FCC

Ce matériel a été testé et respecte les limitations concernant les équipements numériques de classe A, conformément à l'article 15 de la réglementation FCC. Ces limites sont destinées à assurer une protection suffisante contre les interférences produites dans une installation résidentielle. Cet équipement génère, utilise et peut émettre des fréquences radioélectriques. S'il n'est pas installé et utilisé conformément au manuel d'instructions, il peut provoquer des interférences préjudiciables aux communications radio. L'utilisation de cet équipement dans une zone résidentielle peut provoquer des interférences préjudiciables. Dans un tel cas, il incombe à l'utilisateur de corriger ces interférences à ses propres frais.

REMARQUE : Toute modification apportée au produit sans le consentement de HP peut se traduire par la révocation du droit d'exploitation de l'équipement dont jouit l'utilisateur. Un câble d'interface blindé est requis afin de satisfaire aux stipulations de l'article 15 des réglementations de la FCC sur les appareils de classe A.

## Crédits concernant les marques

Windows®, Windows® XP, Windows Vista®, Windows® 7, Windows® 8, et Windows Server® sont des marques commerciales du groupe de sociétés Microsoft.

Apple et le logo Apple sont des marques commerciales d'Apple, Inc. enregistrés aux Etats-Unis et dans d'autres pays/régions.

OS X est une marque commerciale d'Apple Inc. aux États-Unis et dans d'autres pays/régions.

Le nom et le logo AirPrint sont des marques de commerce d'Apple Inc.

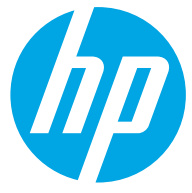

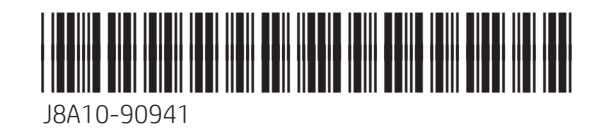